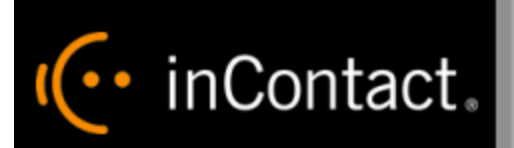

# **inContact Workforce Management v2 Forecaster Web Site User Manual**

**www.incontact.com**

# **inContact WFM v2 Forecaster Web Site User Manual**

- **•** Version  $-16.1$
- **Revision** March 2016
- **About inContact** inContact (NASDAQ: [SAAS\)](http://finance.yahoo.com/q?s=SAAS) is leader in cloud contact center software, helping organizations around the globe create customer and contact center employee experiences that are more personalized, more empowering and more engaging today, tomorrow and in the future. inContact focuses on continuous innovation and is the only provider to offer core contact center infrastructure, workforce optimization plus an enterprise-class telecommunications network for the most complete customer journey management. inContact offers customers a choice of deployment options. To learn more, visit [www.inContact.com.](http://www.incontact.com/)

Excel and Internet Explorer are registered trademarks of Microsoft Corporation.

- **Copyright** ©2016 inContact, Inc.
- **Disclaimer** inContact reserves the right to update or append this document, as needed.
- **Contact** Send suggestions or corrections regarding this guide to *[documentationsrequest](mailto:documentationsrequest-discover@incontact.com)*[discover@incontact.com.](mailto:documentationsrequest-discover@incontact.com)

### **Table of Contents**

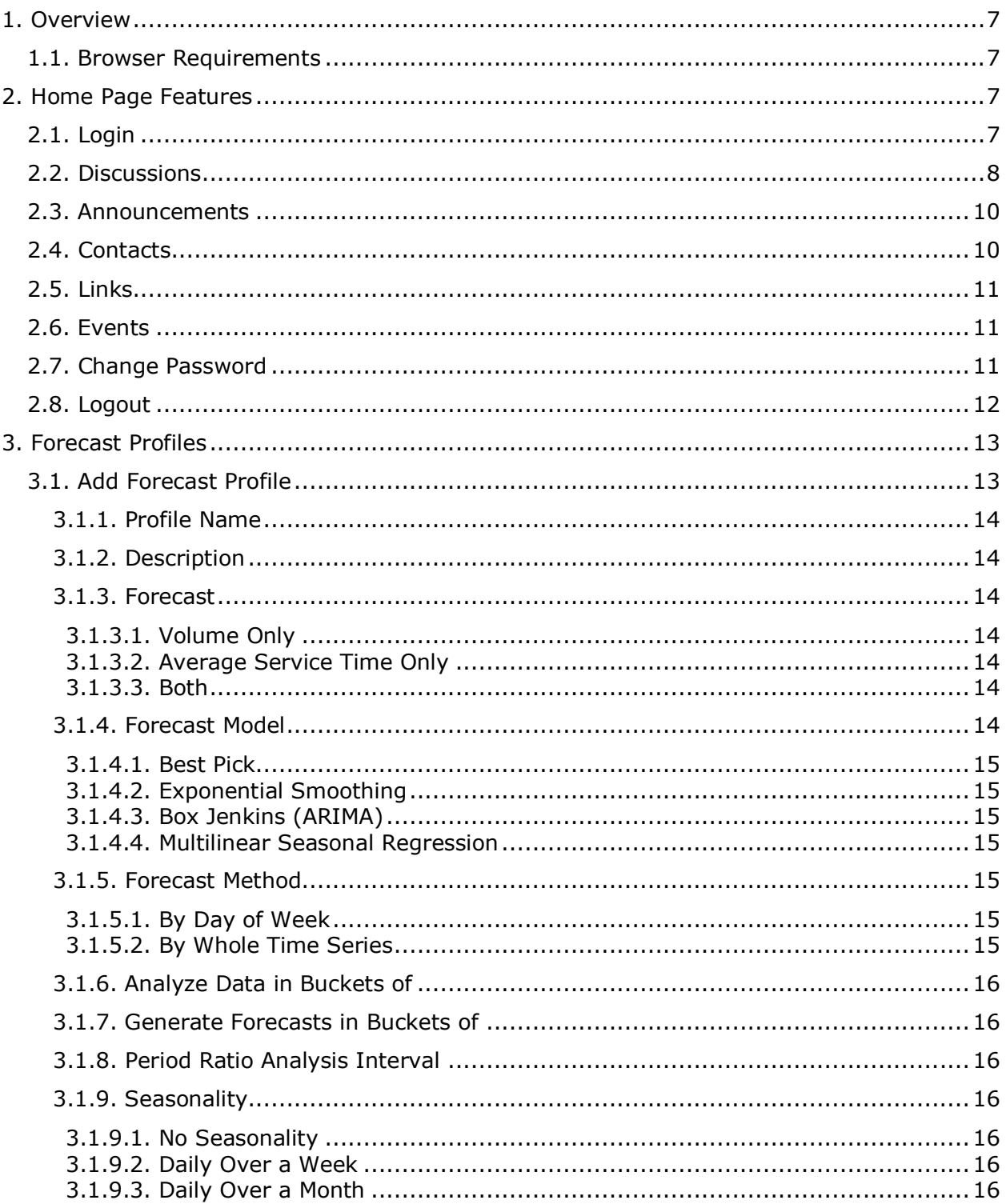

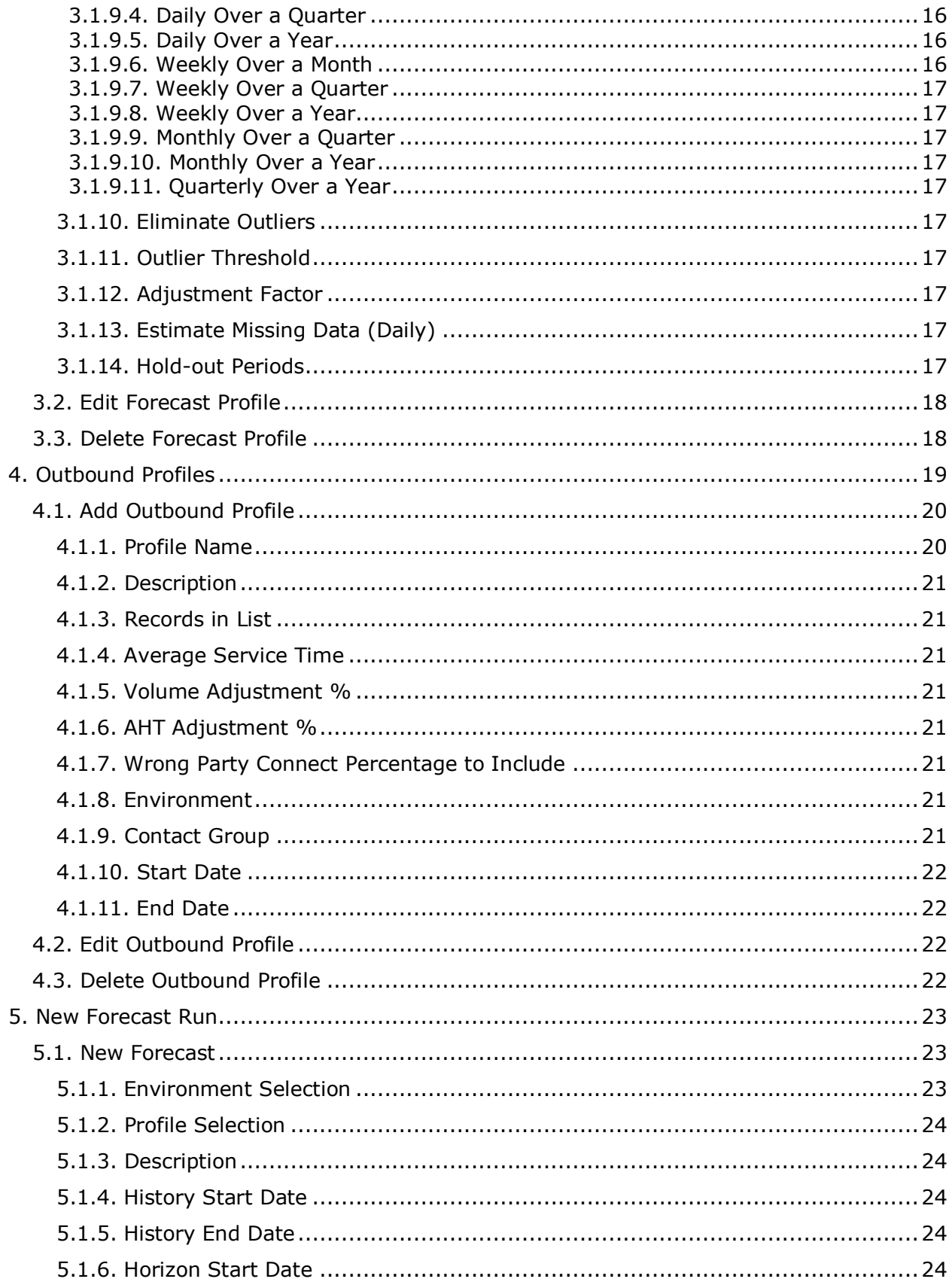

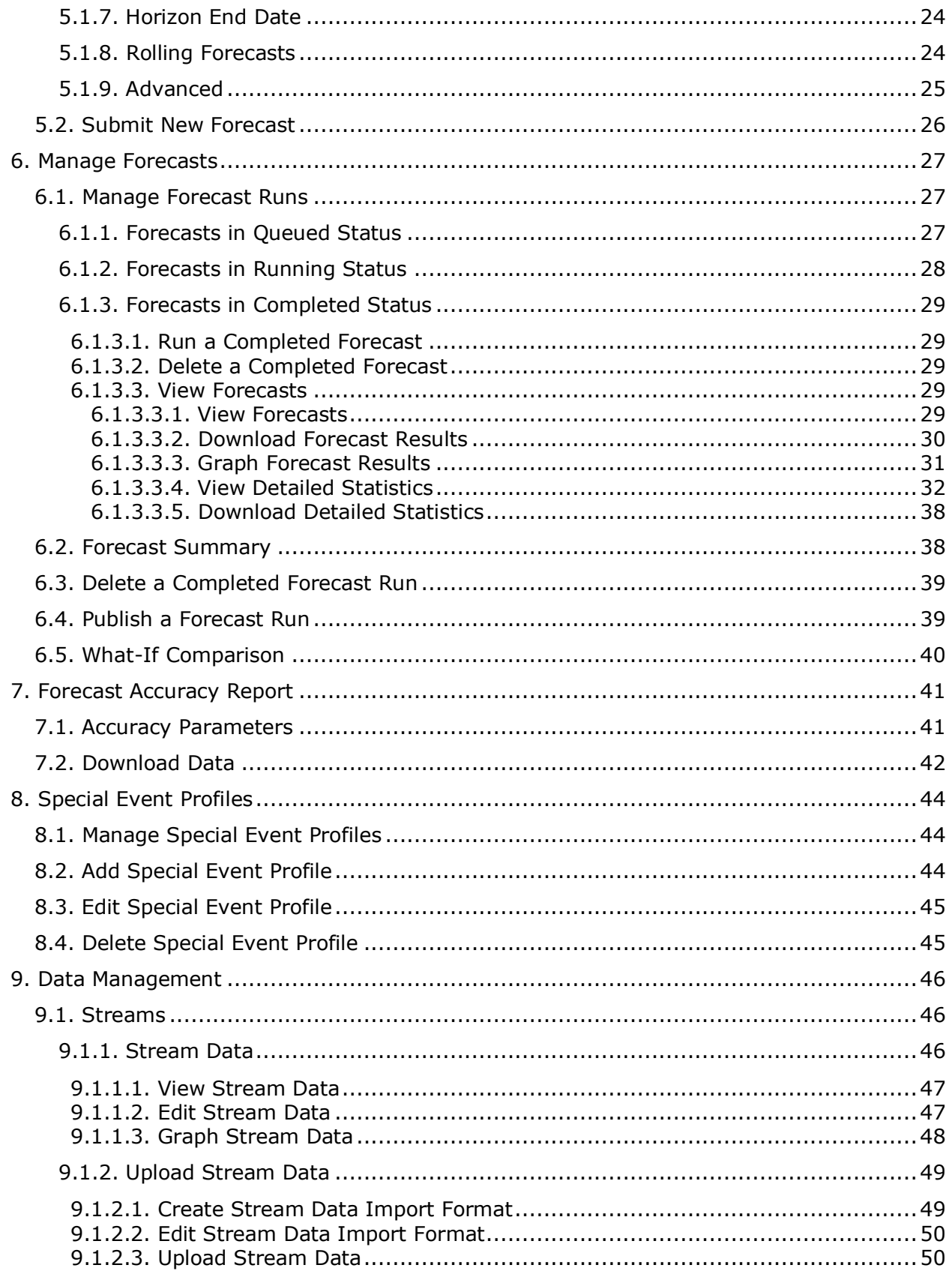

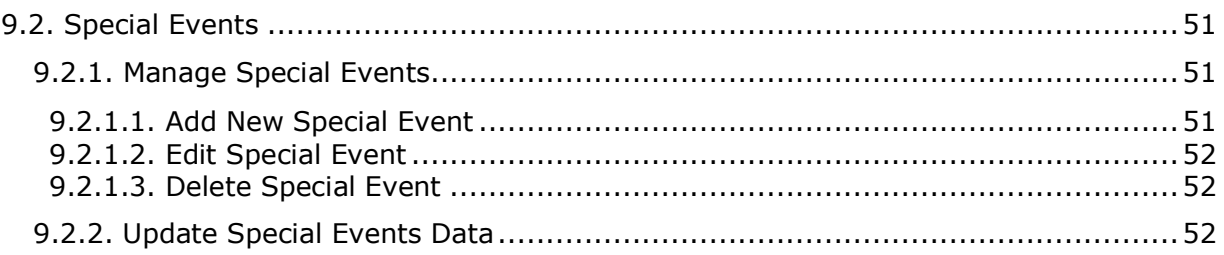

## <span id="page-6-0"></span>**1. Overview**

The WFM v2 Forecaster Website, which will be referred to simply as the Website, is the user interface providing access to all of its functionality. Its basic function is to allow users to submit forecasting requests to the WFM v2 Workforce Management (WFM) Portal, to manage those requests, and to view the output (forecasts and other data) from the WFM v2 Portal.

This User Manual is organized by Website feature. The privileges of each user class are defined within the outline for each feature.

### <span id="page-6-1"></span>**1.1. Browser Requirements**

Refer to online help for the inContact WFO suite (including inContact WFM v2) for current browser support. In addition, cookies must be enabled for the application's authentication to function properly.

# <span id="page-6-2"></span>**2. Home Page Features**

The *Home* page, which is displayed by default upon first access to the Website, is shown in Figure 2.1. When a user first accesses the Website, the *Home* page contains the Login module, and other public modules.

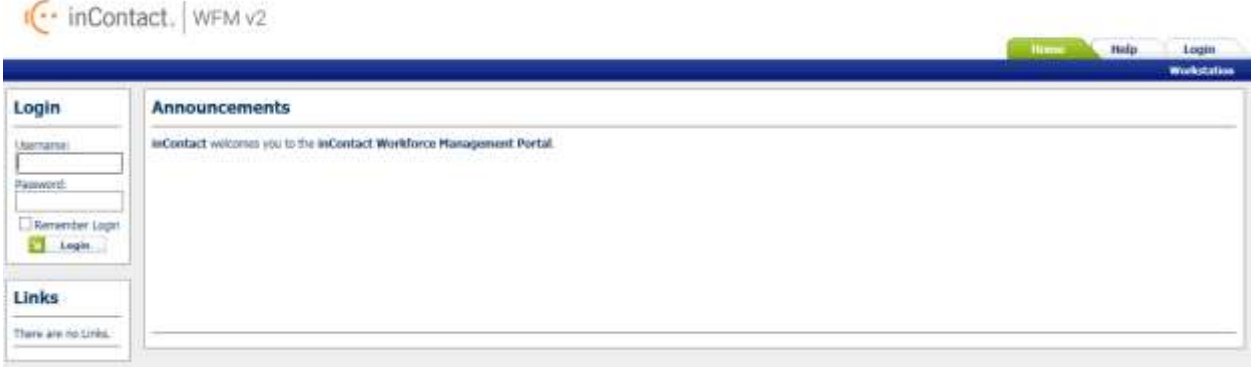

**Figure 2.1 – Home Page With Login Module**

### <span id="page-6-3"></span>**2.1. Login**

A user can gain access to the secure portions of the Website by logging in using the *Account Login* module located on the left side of the *Home* page. Checking the *Remember Login* check box will cause the user name to be populated automatically the next time the user accesses the Account Login module from the same workstation. To access the secure content in the Website, a user must enter his or her user name into the *Username* box, and password into the *Password* box, and press the *Login* button. A message will be displayed in the Account Login module if the user is unable to login. Login may fail for the following reasons:

 The user name or the password is incorrect. Please verify both the user name and the password. For security reasons, the system will not inform a user whether the

user name or password is invalid, just that login has failed. If a user has forgotten his or her password, an administrator can reset the password to a new value.

- An Administrator has temporarily closed the site. In this case, the message will provide the cause of the failure to login.
- A system error is preventing logging in. If multiple attempts have been made to login, including having an administrator reset the user's password, or several users are not able to login, there may be a system error. This is an unlikely event, and would most likely be related to an incorrect installation or configuration, or a physical problem with one or more of the servers (for instance, a power failure). Contact an administrator or other support person if this happens.

The features available to a user after logging in to the Website depend on the class or access level of the user. These include the items that appear in the drop-down menu bar. Additional sections below describe the features available through these menu items.

Once a user has successfully been authenticated and logged into the Website, the *Home* Page will reappear, with additional modules enabled, as in Figure 2.2.

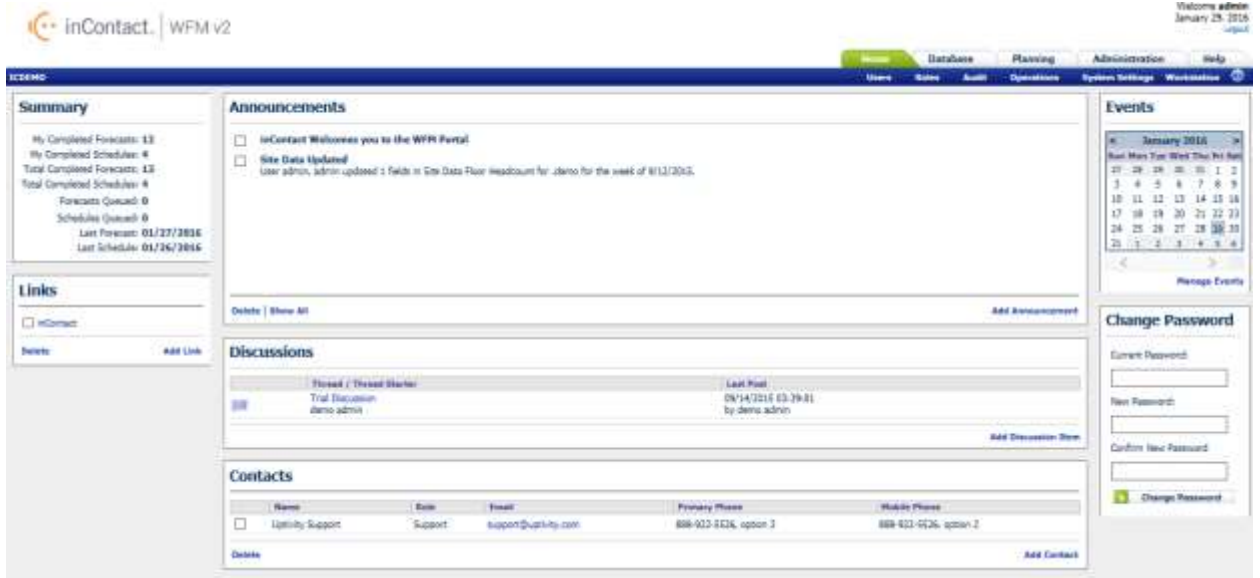

**Figure 2.2 – Home Page For Authenticated Users**

### <span id="page-7-0"></span>**2.2. Discussions**

The *Discussions* module permits users to submit messages to a discussion forum. The current threads of discussion are displayed in the *Discussions* module as links. Clicking on the plus sign to the left of the discussion subject opens that thread of discussion and displays any responses. Clicking on the New Thread link will open a new discussion as shown in Figure 2.3.

#### **Discussions**

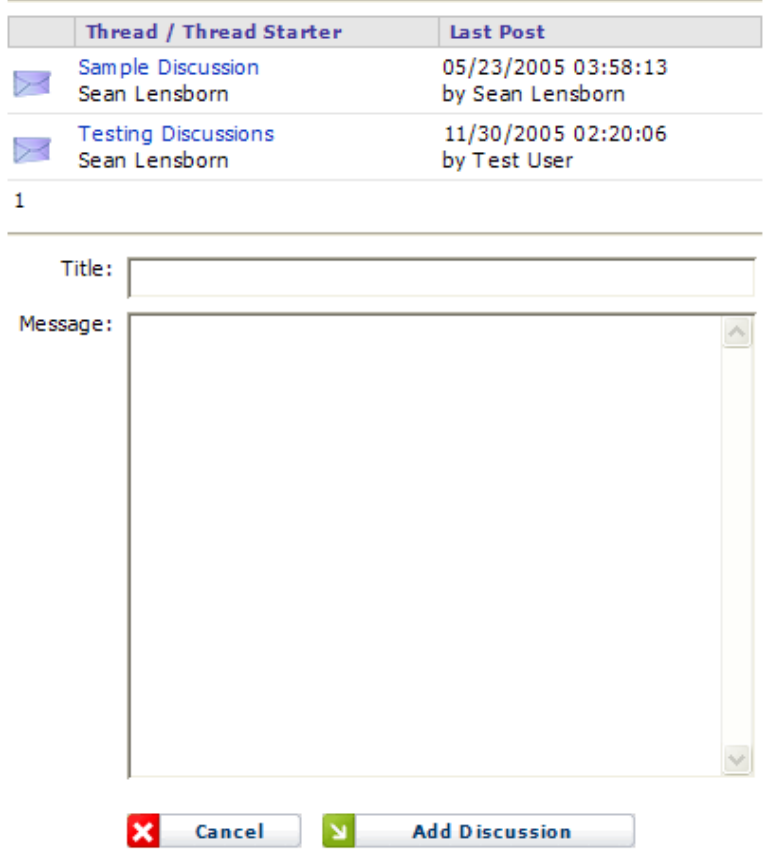

**Figure 2.3 – Add a New Topic**

Clicking on the subject of a message will display the content of that message, as shown in Figure 2.4.

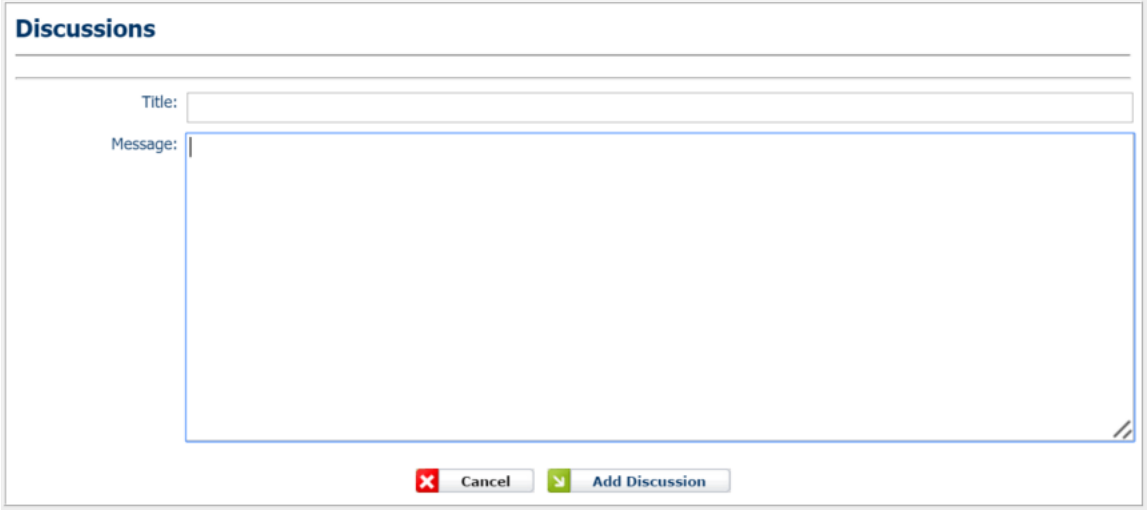

**Figure 2.4 – Content of Discussion Message**

Selecting the *Cancel* link returns the browser to the *Home* page. Selecting the Reply link allows the user to create a response to the message, which will be in the same discussion thread as the original message.

<span id="page-9-0"></span>Selecting the *Post New Discussion Item* link allows the user to submit a message to a new discussion thread. Other users will then be able to reply to that thread.

### **2.3. Announcements**

The *Announcements* module allows the user to post general announcements that all users can read as shown in Figure 2.5. These announcements are similar to discussion messages. However, they can be configured to expire automatically by a certain date. To add a new announcement, click on the *Add Announcement* link and enter the appropriate information as shown in figure 2.6.

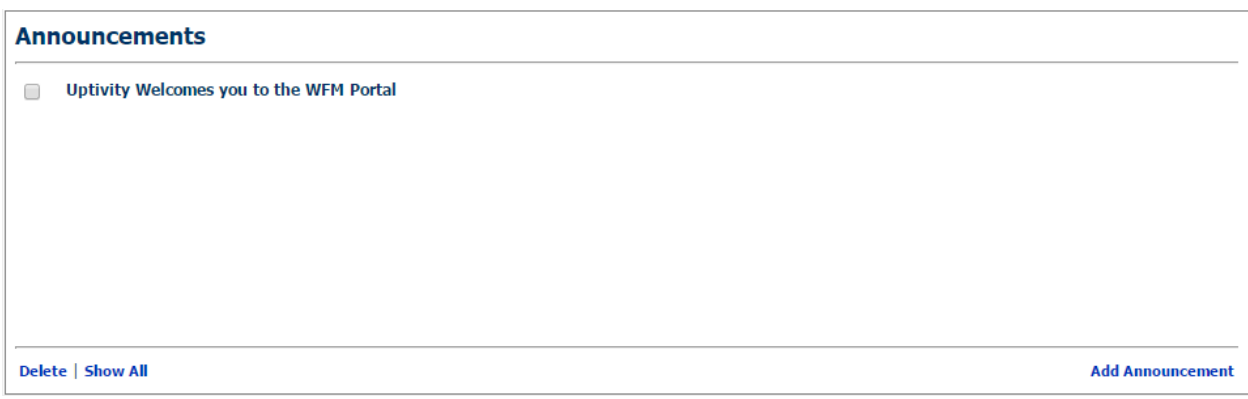

**Figure 2.5 – Announcements Section**

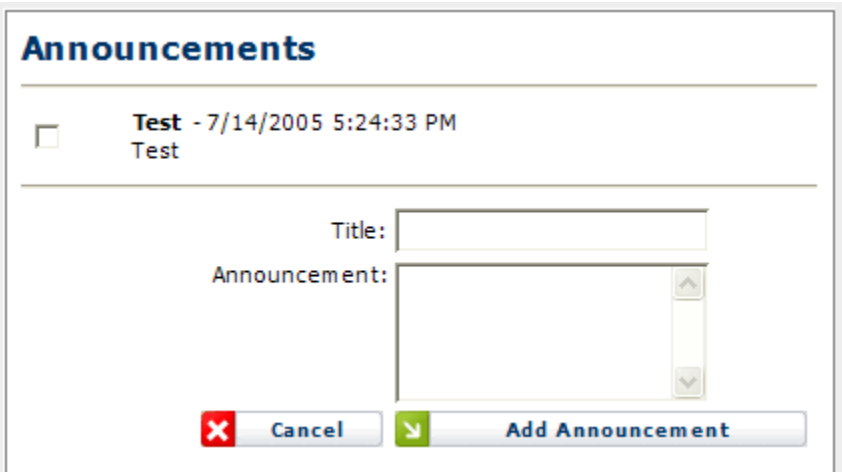

**Figure 2.6 – Add a New Announcement**

### <span id="page-9-1"></span>**2.4. Contacts**

The *Contacts* module allows the user to add contact information that is shared by all users of the site. This is simply a convenient common place that users can collect names with

email addresses and telephone numbers. To add a new contact, click on the *Add Contact* link and enter the appropriate information as shown in figure 2.6.

| <b>Contacts</b>              |                                        |                      |                                       |                        |
|------------------------------|----------------------------------------|----------------------|---------------------------------------|------------------------|
| Name                         | Role                                   | Email                | <b>Primary Phone</b>                  | <b>Mobile Phone</b>    |
| 回<br><b>Uptivity Support</b> | Support                                | support@uptivity.com | 888-922-5526, option 2                | 888-922-5526, option 2 |
|                              | First Name:<br>Role:<br>Primary Phone: |                      | Last Name:<br>Email:<br>Mobile Phone: |                        |

**Figure 2.7 – Add New Contact Information.**

### <span id="page-10-0"></span>**2.5. Links**

The *Links* module allows users to add useful hyperlinks, for display on the *Home* page, that are shared by all users of the site. To add a new link, click on *Add Link* and enter the appropriate information.

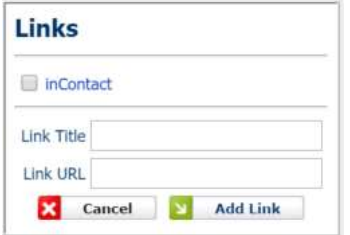

**Figure 2.8 – Add New Link**

### <span id="page-10-1"></span>**2.6. Events**

The *Events* module displays the calendar for the current month, and allows users to post events to appear in that calendar. The user can scroll to the next or previous months by clicking on the arrows on either side of the month name in the calendar heading. To add an event, click on *Add New Event* and enter the appropriate information.

### <span id="page-10-2"></span>**2.7. Change Password**

The *Change Password* module enables the user to change his or her password. To select a new password, first, enter the existing password in the *Current Password* field. Next, enter the new password in the *New Password* field, and again in the *Confirm New Password* field. A message will appear in the *Change Password* module to either confirm that the password has been changed successfully, or to notify the user of the reason for the password not being changed. The password change may be unsuccessful if the current password does not match the password in the database, the new password is blank, or the new password and the confirm password do not match.

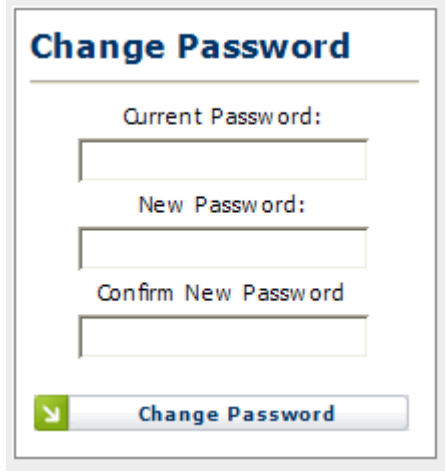

**Figure 2.9 – Change Password**

<span id="page-11-0"></span>To change the password of another user, a user with Administrator access level must use the *Manage Users* page.

### **2.8. Logout**

The *Logout* link appears not only on the *Home* page, but also on all pages, regardless of the access level of the user as shown in Figure 2.10. A user's authenticated session begins when he or she logs in to the site. This authenticated session ends when the user selects the *Logout* link. Closing the browser without logging off also ends the session, but is not the preferred method. Session authentication control in the Website is supported by encrypted HTTP cookies. These cookies are configured to expire when the browser is closed. When a user selects the *Logout* link, however, these cookies are programmatically deleted, which is the most reliable way to ensure that they do not last beyond the user's session.

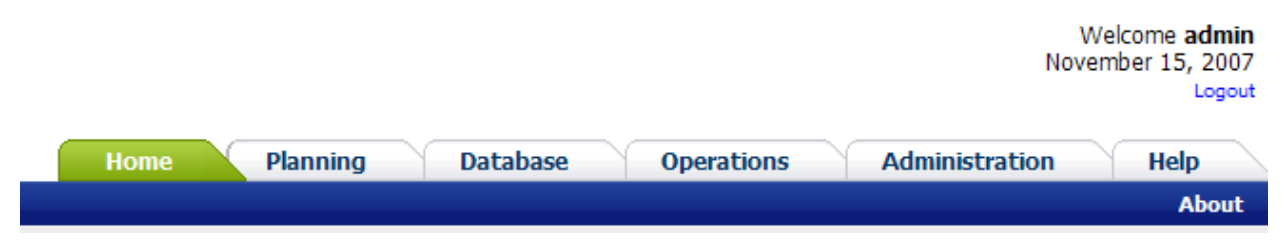

**Figure 2.10 – Logout**

# <span id="page-12-0"></span>**3. Forecast Profiles**

A Profile is a set of configuration options for generating forecasts. A user may create multiple profiles, each storing a different configuration, and use them to generate forecasts for any environment. A profile is a convenient way for a user to set up a particular configuration once and then use that configuration to generate forecasts. Using profiles, the user does not have to enter all configuration parameters for each forecast generation.

Users that have an Administrator, Manager, or Forecaster access level can create, edit, and delete profiles. Users with the Viewer access level can view the details of profiles associated with generated forecasts for the environments assigned to them, but cannot create their own profiles, or edit or delete profiles. All users can view the details of a profile by clicking the link in the Manage forecasts profile page.

For users with Administrator Manager, or Forecaster access level, the *Forecast Profiles* link appears in the Planning-*Forecaster-Profiles* drop-down menu. To view the *Manage Forecast Profile* module, click on the *Forecast Profiles* menu choice. By default, the Manage Forecast Profile module displays the list of profiles that the user has configured. This page should appear similar to as shown in Figure 3.1.

| <b>Profile</b>      | <b>Description</b>          | <b>User</b>  | <b>Created</b>     |         | Modified   |                   |     | <b>Action</b> |
|---------------------|-----------------------------|--------------|--------------------|---------|------------|-------------------|-----|---------------|
| 1 Hour Buckets      | Profile with 1 Hour Buckets | admin, admin | 8/9/2005           | 2:24 PM | 3/31/2006  | 3:22 PM           | 12  | $\mathcal{P}$ |
| 1 cont vol          | contact volume              | admin, admin | 5/8/2006 11:38 AM  |         |            | 5/8/2006 11:38 AM | 12  | $\mathbb{Z}$  |
| 1_daily by interval | 1_daily by interval         | User, Test   | 1/19/2006          | 2:14 PM | 1/19/2006  | 2:14 PM           | 12° | $\mathbb{Z}$  |
| 1 Week over month   | 1 Weekly                    | User, Test   | 1/12/2006          | 6:23 PM | 1/17/2006  | 1:36 PM           | 12° | $\mathbb{Z}$  |
| 15 Minute Profile   | Profile with Small Bucket   | User, Test   | 7/6/2005           | 6:38 PM | 10/23/2005 | 2:35 PM           | V   | 國             |
| 30 Minute Profile   | 30 Minute Buckets           | User, Test   | 8/9/2005           | 2:16 PM | 1/30/2006  | $1:13$ PM         | 12° | $\mathbb{Z}$  |
| weekly regression   | weekly buckets - regression | User, Test   | 8/16/2005 11:31 AM |         | 10/13/2005 | 2:03 PM           | Z   | 回             |
|                     |                             |              |                    |         |            |                   |     | <b>Back</b>   |
|                     |                             |              |                    |         |            |                   |     |               |

**Figure 3.1 – Profile Manager**

### <span id="page-12-1"></span>**3.1. Add Forecast Profile**

The user can create a new profile by entering a name and a description for the new profile and then selecting the *Add Profile* button. If there is an error in creating the profile, a message will be displayed above the entry fields. If the profile is successfully created, then it will be opened immediately in the edit mode, as shown in Figure 3.2. Upon returning to the *Profile Manager*, the new profile will appear in the profiles list.

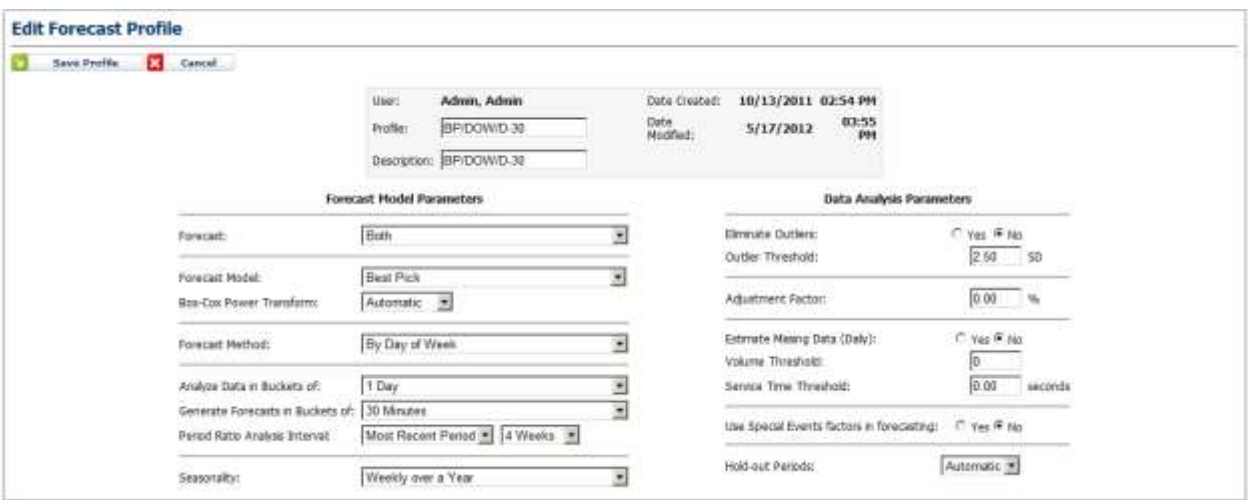

**Figure 3.2 – New Forecast Profile**

### <span id="page-13-0"></span>**3.1.1. Profile Name**

<span id="page-13-1"></span>The user must enter a profile name that identifies this profile.

### **3.1.2. Description**

<span id="page-13-2"></span>The user must enter a brief profile description.

#### **3.1.3. Forecast**

<span id="page-13-3"></span>Quantitative forecasting models are used to forecast call volumes and handling times. The user can choose to forecast call volume or handling times or both.

#### **3.1.3.1. Volume Only**

<span id="page-13-4"></span>When this option is selected, only forecasts of contact volumes are generated.

#### **3.1.3.2. Average Service Time Only**

<span id="page-13-5"></span>When this option is selected, only forecasts of average service times are generated.

#### **3.1.3.3. Both**

When this option is selected, forecasts of both contact volumes and average service times are generated.

#### **3.1.4. Forecast Model**

The following forecasting models and expert system are available:

• Best Pick

<span id="page-13-6"></span>.

- Exponential Smoothing (10 versions)
- Box-Jenkins ARIMA
- Multilinear Seasonal Regression

The user can choose one of the following forecasting options.

#### **3.1.4.1. Best Pick**

<span id="page-14-0"></span>Best Pick is the expert selection system used by the Forecaster to evaluate the Exponential Smoothing and Box-Jenkins ARIMA models provided to determine i) the structure and parameters for these models, ii) compare their accuracies, and iii) select the one that has the highest accuracy to generate forecasts. The Best Pick is the default option for the Forecasting Model.

#### **3.1.4.2. Exponential Smoothing**

<span id="page-14-1"></span>Exponential Smoothing uses the average of historical data with exponentially decreasing multipliers. In its seasonal version, the Exponential Smoothing model uses three related equations for level, trend and seasonality as the basis for a forecast. The Forecaster provides simple, double and triple Exponential Smoothing with 10 different configurations: multiplicative, additive, and no seasonality together with linear, damped, exponential, and no trend.

#### <span id="page-14-2"></span>**3.1.4.3. Box Jenkins (ARIMA)**

Time series components used in the Box-Jenkins methodology are autoregressive (AR) and moving averages (MA) of errors. They are commonly called ARIMA (Auto Regressive Integrated Moving Average) models. ARIMA models use either past values (the autoregressive model), past errors (the moving average model) or combinations of the past values and past errors (the ARIMA model). The Box-Jenkins method is well suited to handle complex time series and other forecasting situations in which the basic pattern is not readily apparent. It uses an iterative approach to identify a useful model from a general class of models. The chosen model is then checked against the actual data to see if it accurately describes the series. If the model does not fit well, the process is repeated until the most accurate model is found.

#### **3.1.4.4. Multilinear Seasonal Regression**

<span id="page-14-3"></span>Multilinear Seasonal Regression is generally used to model the trend and seasonality in a data set. The model uses dummy variables in a multiple linear regression model for seasonal effects. Thus, Multilinear Seasonal Regression treats seasonal effects as additive rather than multiplicative.

#### <span id="page-14-4"></span>**3.1.5. Forecast Method**

<span id="page-14-5"></span>The user can choose a forecast method from one of the following options: By Day of Week, or By Whole Time Series.

#### **3.1.5.1. By Day of Week**

With this method, forecasts are based on the days of the week. When this option is selected, contact volumes and service times for the past Mondays are used for forecasting contact volumes and service times for future Mondays, contact volumes and service times for the past Tuesdays are used for forecasting contact volumes and service times for future Tuesdays, and so on. The By Day of Week forecast method is the default choice for the forecast method.

#### **3.1.5.2. By Whole Time Series**

<span id="page-14-6"></span>This method analyzes the entire time series together for forecasting over the forecast horizon.

### <span id="page-15-0"></span>**3.1.6. Analyze Data in Buckets of**

The user may choose an aggregate bucket size from the drop-down list, with values that range from 1 day to 1 year. The selected bucket size is used to aggregate the actual data for analysis.

### <span id="page-15-1"></span>**3.1.7. Generate Forecasts in Buckets of**

The user may choose an aggregate bucket size from the drop-down list, with values that range from 15 minutes to the bucket size used to aggregate the actual data. Forecasts are generated and stored in the bucket size selected.

### <span id="page-15-2"></span>**3.1.8. Period Ratio Analysis Interval**

The user may choose the period of history to use when determining ratios for Interval Forecasting. The default setting is the most recent 4 week period. You can change this to anywhere from  $1 - 4$  weeks of recent history. You may also select a period of time in the previous year (1-4 weeks), or use the entire history available. .

### <span id="page-15-3"></span>**3.1.9. Seasonality**

Seasonality represents a periodic pattern of behavior in a time series, like the repeating pattern over the days of a week. The Forecaster must take seasonality explicitly into account during the model fitting process. When a particular seasonality pattern is selected, a bucket size that is smaller than the seasonality pattern value must be selected. Following are the options available for the seasonality.

#### **3.1.9.1. No Seasonality**

<span id="page-15-5"></span><span id="page-15-4"></span>When the no seasonality option is selected, forecasts are generated without taking into consideration any seasonal pattern that may exist in the data.

#### **3.1.9.2. Daily Over a Week**

<span id="page-15-6"></span>When the Daily Over a Week seasonality is selected, the daily periodic pattern over a week is included in generating forecasts.

#### **3.1.9.3. Daily Over a Month**

<span id="page-15-7"></span>When the Daily Over a Month seasonality is selected, the daily periodic pattern over a month is included in generating forecasts.

#### **3.1.9.4. Daily Over a Quarter**

<span id="page-15-8"></span>When the Daily Over a Quarter seasonality is selected, the daily periodic pattern over a quarter is included in generating forecasts.

#### **3.1.9.5. Daily Over a Year**

<span id="page-15-9"></span>When the Daily Over a Year seasonality is selected, the daily periodic pattern over a year is included in generating forecasts.

#### **3.1.9.6. Weekly Over a Month**

When the user chooses Weekly Over a Month seasonality, the weekly periodic pattern over a month is included in generating forecasts.

#### **3.1.9.7. Weekly Over a Quarter**

<span id="page-16-1"></span><span id="page-16-0"></span>When the user chooses Weekly Over a Quarter seasonality, the weekly periodic pattern over a quarter is included in generating forecasts.

#### **3.1.9.8. Weekly Over a Year**

<span id="page-16-2"></span>When the user chooses Weekly Over a Year seasonality, the weekly periodic pattern over a year is included in generating forecasts.

#### **3.1.9.9. Monthly Over a Quarter**

<span id="page-16-3"></span>When the user chooses Monthly Over a Quarter seasonality, the monthly periodic pattern over a quarter is included in generating forecasts.

#### **3.1.9.10. Monthly Over a Year**

<span id="page-16-4"></span>When the user chooses Monthly Over a Year seasonality, the monthly periodic pattern over a year is included in generating forecasts.

#### **3.1.9.11. Quarterly Over a Year**

When the user chooses Quarterly Over a Year seasonality, the quarterly periodic pattern over a year is included in generating forecasts.

#### <span id="page-16-5"></span>**3.1.10. Eliminate Outliers**

When the Eliminate Outliers box is checked, any extreme value in the actual data is "smoothed out" by replacing it with an expected value.

#### <span id="page-16-6"></span>**3.1.11. Outlier Threshold**

The Outlier Threshold specifies the maximum deviation from the mean, in standard deviation units, that should be considered normal in the actual data. Any actual value deviating from the mean by more than the threshold value is identified as an outlier.

### <span id="page-16-7"></span>**3.1.12. Adjustment Factor**

This value is used to inflate or deflate contact volume values for the entire history. The default value is 0%, which will leave the history unchanged.

### <span id="page-16-8"></span>**3.1.13. Estimate Missing Data (Daily)**

The value defaults to Yes. If the user chooses to set this to No, stream history will be used as is in the database. When set to Yes an algorithm is applied to the stream history to determine gaps in actual values for non-event days. The algorithm estimates missing data for days which have a value less than or equal to the user specified *Volume Threshold* and *Service Time Threshold* values. The data is estimated based on the data of other non-even days that are of the same weekday and have valid data.

### <span id="page-16-9"></span>**3.1.14. Hold-out Periods**

The Hold-out Period setting in a forecast profile is specifying the test period that the Best Pick Forecast Model uses to compare the Exponential Smoothing and Box-Jenkins ARIMA models in choosing a model to use for forecasting. When it is set to 4 weeks, Best Pick

sets aside historical data from the most recent 4 weeks to compare forecast accuracy of alternative models before choosing the best one.

### <span id="page-17-0"></span>**3.2. Edit Forecast Profile**

The user can edit a profile by clicking on the *Forecast Profiles* menu item under the *Planning-Forecaster* tab. In the *Manage Forecast Profiles* page, the user has an option to edit any of the profiles by clicking the *Edit* icon button under the Action Menu. By clicking the *Edit* icon button next to the profile to be edited, the user can reach the *Edit Forecast Profile* page to change parameter settings as shown in Figure 3.3.

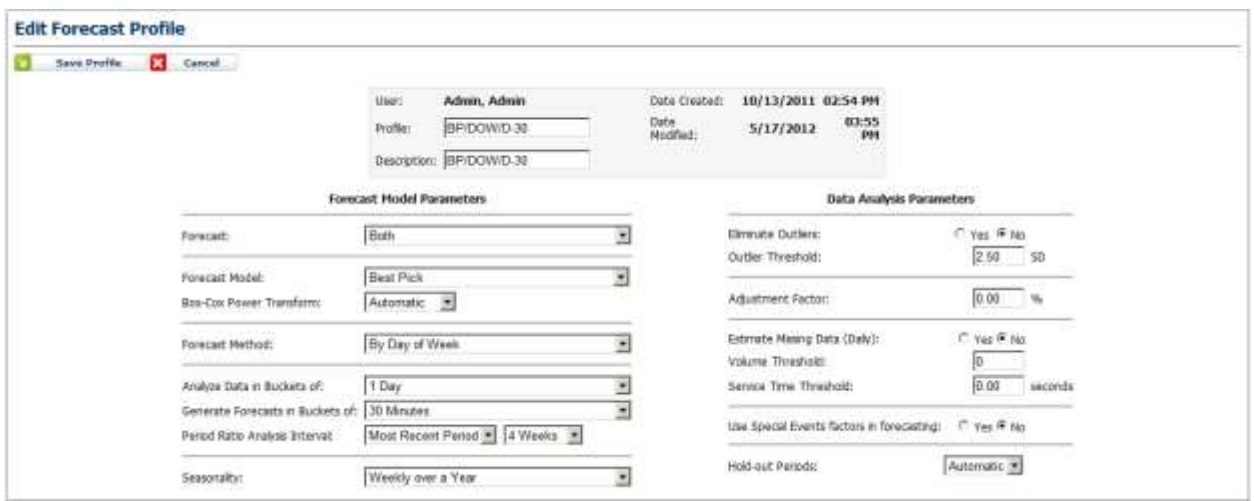

**Figure 3.3 – Edit Forecast Profile**

To save changes made to a profile, click on the *Update* button. There are a number of reasons that updating a profile may not succeed. If invalid values or contradictory settings are specified by the user, one or more messages located near the incorrect values will appear, asking the user to correct these values and resubmit the update. Also, editing a profile while it is being used to generate forecasts is not allowed.

### <span id="page-17-1"></span>**3.3. Delete Forecast Profile**

A profile can be deleted by clicking on the *Delete* icon button for that particular forecast profile, as shown in Figure 3.1. A pop up page will display to confirm the delete option as shown in Figure 3.4. A forecast profile used in a forecast run that is either being processed at the moment or in the queued state cannot be deleted.

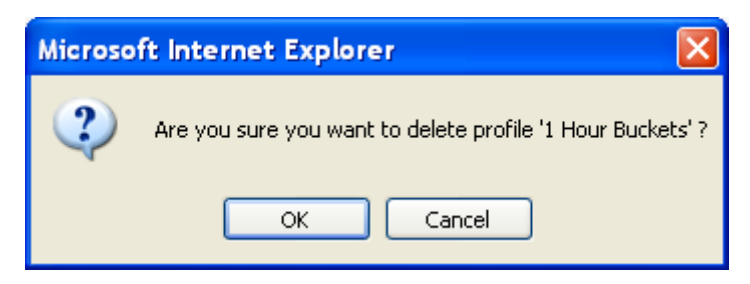

**Figure 3.4 – Delete Forecast Profile Confirmation**

# <span id="page-18-0"></span>**4. Outbound Profiles**

An Outbound Profile is a set of configuration options for generating outbound or upstream forecasts. These profiles can be used to approximate outbound call volumes or to generate new stream data. Like Forecast Profiles, a user may create multiple profiles, each storing a different configuration, and use them to generate forecasts for any environment. A profile is a convenient way for a user to set up a particular configuration once and then use that configuration to generate outbound forecasts. Using profiles, the user does not have to enter all configuration parameters for each forecast generation.

Users that have an Administrator, Manager, or Forecaster access level can create, edit, and delete outbound profiles. Users with the Viewer access level can view the details of profiles associated with generated forecasts for the environments assigned to them, but cannot create their own profiles, or edit or delete profiles. All users can view the details of a profile by clicking the link in the Manage Outbound Profiles page.

For users with Administrator, Manager, or Forecaster access level, the *Outbound Profiles* link appears in the Planning-*Forecaster-Profiles* drop-down menu. To view the *Manage Outbound Profile* module, click on the *Outbound Profiles* menu choice. By default, the Manage Outbound Profile module displays the list of profiles that the user has configured. This page should appear similar to as shown in Figure 4.1.

| <b>Profile</b>                    | <b>Unscription:</b>               | <b>DETECT</b><br>User | Created.  |                   | Noddad                               |                   |    | <b>Actuat</b> |
|-----------------------------------|-----------------------------------|-----------------------|-----------|-------------------|--------------------------------------|-------------------|----|---------------|
| TA teach eyes rist + WPC%         | TA reach even dist + WPC%         | admin, admin.         |           | 4/5/2014 12:10 PM |                                      | 4/8/2014 11:25 AM | 74 |               |
| TA HIGH BERRY                     | Veton Alast All.                  | advis, attent         | 4/5/2/14  | 12:00.098         |                                      | 4/8/2014 11:29 AM | α  | 逆             |
| TA saich hadovy + 10FC%           | .TA ruch hanny + WPC%             | adouts, admin.        | 4/3/3934  | 32.30.998         |                                      | 4/8/2014 11:15:48 | u  | ÷             |
| TA biling was jist + tiFC%        | To biling even that + WPC%        | admin, admin.         | 4/5/2014  | 12:00 PM          | 4/8/2014                             | 31:25 AM          | 觉  | э             |
| TA adject history                 | .TA billing history               | admin. admin.         | 4/5/2014  | 12:03:PR          | 4719/2014                            | 3:46 PR           | ν  | ×             |
| Tá kéling Indony + WPC%           | TA kiling hiduy + 'BFC%           | adries, adrian.       | 4/5/2014  | 32:04.098         |                                      | 4/6/2014 11:25 AM | ×  | ×             |
| EFA Outbound                      | BFA Durbound                      | admin. adosis:        | 2/26/2414 | 111.59. 0N        | 4/16/2014                            | 2:52 FW           | ā. | ×             |
| BFA3 217% Volume ads 10 % AHT ads | HFA3 20% VIAMINA Ad1 10 % AHT Ad1 | admin. admin          | 4/10/2014 | 1.1411            | 4/19/2014                            | 1:16 PM           | α  | ×.            |
| <b>EFAI</b> Dutlegand Connect     | <b>IEA)</b> Outhouted Coptact     | admin, admin.         | 4/10/2014 | 2:10 PM           | 4/20/2014                            | 2:21 PM           | œ  | ż             |
| BF43Oxtimund 23%MPC               | BRESOURIHUM 25%WPC                | admin. admin.         | 4/10/2014 | 1:30 PM           | 4/10/2014                            | 1:37 PH           | ø  | ×             |
| ECL Billing Jeff 28889            | O.L. Eiling AHT 28880             | admin. admin.         | 8/21/2014 | 3:36.998          | 8/21/2914                            | 3.53.094          | R  | ×.            |
| CCL Outbound Dilma                | O'Ll Outboard Difterp             | admin. admin.         | 2/5/2015  | #:23 PM           | 2/5/2015                             | 4:54.9%           | w  | ú             |
| <b>CEL</b> Outbound Reach         | <b>CCL Outbound Roach</b>         | admin, admin.         | 2/5/2015  | 4.51 PM           | 2/5/2015                             | 4:54 PM           | 빬  | 逆             |
| <b>CCL Outbound Returnee</b>      | ITL Outboxed Retardoo             | advis, admin          | 2/5/2015  | 4.53.098          | 2/5/2015                             | 4.54.019          | or | ŵ             |
| Dental                            | Denis                             | admin. admin.         | 5/13/3014 | 2:13 PH           | 5/15/3034                            | 2:16 PH           | π  | ×             |
| hed Billing 24110                 | Billing authound                  | admin, admin.         | 3/27/2014 | 4:41 PM           | 4/8/2014                             | 11:45.400         | 9t | ×             |
| test suffrond                     | fault authourn!                   | admin, admin.         | 3/27/2914 | 3:18.998          | 3/27/2014                            | 3:20 PH           | ν  | ×             |
| furt much 15000                   | mich suttinant.                   | admin, agintin.       | 3/27/2014 | 4:44.798          |                                      | 4/5/2014 11:46:AN | ₩  |               |
| fred otherbon \$603               | retention authority               | admin. adoun          | 3/27/2014 | 4:45.798          | 4/8/2/114                            | 11:46.489         | F. | ×             |
| <b>Basil refartbon BUGSE</b>      | <b>Basic saligations 802200</b>   | admin. Jahren.        | 4/8/2014  | 12:09:191         | 4/8/2414                             | 12:09:191         | α  | ×.            |
| <b>HACF Outbookd</b>              | <b>MACE Outboard</b>              | admin. admin.         | 3/20/2019 | 11/51 AM          | 3/20/2019 31/52 AM                   |                   | 觉  | ×.            |
| <b>DE Right Pais</b>              | DB Right Party                    | admin; admin.         | 3/25/2014 | 5.36 PM           | 3/25/2014                            | 5.42.191          | 拼  | ×             |
| Outbeast                          | <b>Dottomed</b>                   | admin. admin.         |           |                   | 11/16/2019 10:54 AM 2/24/2014 147 PM |                   | v  | ż             |
|                                   |                                   |                       |           |                   |                                      |                   |    | <b>Bach</b>   |
|                                   |                                   |                       |           |                   |                                      |                   |    |               |
|                                   |                                   |                       |           |                   |                                      |                   |    |               |
|                                   | Add New Dationsed Profile         |                       |           |                   |                                      |                   |    |               |

**Figure 4.1**

### <span id="page-19-0"></span>**4.1. Add Outbound Profile**

The user can create a new profile by entering a name and a description for the new profile and then selecting the *Add Profile* button. If there is an error in creating the profile, a message will be displayed above the entry fields. If the profile is successfully created, then it will be opened immediately in the edit mode, as shown in Figure 4.2. Upon returning to the *Profile Manager*, the new profile will appear in the profiles list.

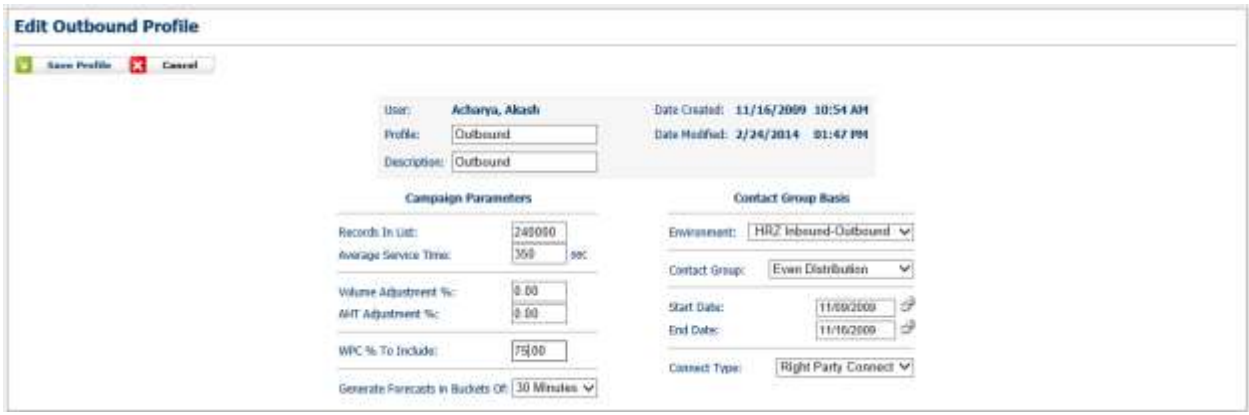

**Figure 4.2**

### <span id="page-19-1"></span>**4.1.1. Profile Name**

The user must enter a profile name that identifies this profile.

### <span id="page-20-0"></span>**4.1.2. Description**

<span id="page-20-1"></span>The user must enter a brief profile description.

### **4.1.3. Records in List**

This value represents the number of customer records in the calling list. A calling list is a file containing customer records. If a record selection filter is used in a campaign, then this this value should be set to the number of customers to be called based on the selection filter.

### <span id="page-20-2"></span>**4.1.4. Average Service Time**

This value represents the daily average service time over the Horizon to be forecasted. It is adjusted to reflect the variation seen in average service times during a day to generate interval level forecasts.

### <span id="page-20-3"></span>**4.1.5. Volume Adjustment %**

This value controls the change to the Records in List value. It can be a negative or positive number between 0 and 100. The value is stored as a percentage. For example, if the Records in List value is 100,000 and the Volume Adjustment % is set to 25%, the total volume forecast over the horizon specified in a forecast run will be 125,000.

### <span id="page-20-4"></span>**4.1.6. AHT Adjustment %**

This value controls the change to the Average Service Time. This can be a negative or positive number between 0 and 100. The value is stored as a percentage. For example, if the Average Service Time is 250 seconds and the AHT Adjustment % is set to 5%, the daily average service time will be 262.50 seconds.

### <span id="page-20-5"></span>**4.1.7. Wrong Party Connect Percentage to Include**

A certain percentage of calls are expected to be answered but not by the intended parties. These calls are called Wrong Party Connect calls. This value controls the Wrong Party Connect Percentage to include in the forecasts since agents will need to handle these calls as well. It is a positive percentage between 0 and 100%. For example, if 30,000 Wrong party Connect calls and 100,000 Right Party Connect calls were made between 1/1/2013 and 2/1/2013, the Wrong Party Connect rate is 30%. If it is set to 75%, 75% of the Wrong Party Connect percentage observed between the Start Date and End Date, that is 30%, will be included in the forecasts.

### <span id="page-20-6"></span>**4.1.8. Environment**

This is a drop-down for selecting an Environment. Select the Environment of the Stream you would like to use in the outbound modeling.

### <span id="page-20-7"></span>**4.1.9. Contact Group**

Select the Contact Group you would like to use for the outbound modeling. The day of week, and interval volume and service time patterns will be used from this Contact Group and applied to the Records in List and Average Service Time. Select a Contact Group which closely models the interval patterns you would like to achieve.

If Even Distribution is selected as the Contact Group, the Records in List will be evenly distributed at both the daily and interval levels. The Average Handling time will remain constant with the Even Distribution selection.

### <span id="page-21-0"></span>**4.1.10. Start Date**

<span id="page-21-1"></span>The Start Date field sets the beginning of the History to use for daily and interval modeling.

### **4.1.11. End Date**

<span id="page-21-2"></span>The End Date field sets the end of the History to use for daily interval modeling.

### **4.2. Edit Outbound Profile**

The user can edit a profile by clicking on the *Outbound Profiles* menu item under the *Planning-Forecaster* tab. In the *Manage Outbound Profiles* page, the user has an option to edit any of the profiles by clicking the *Edit* icon button under the Action Menu. By clicking the *Edit* icon button next to the profile to be edited, the user can reach the *Edit Outbound Profile* page to change parameter settings as shown in Figure 4.3.

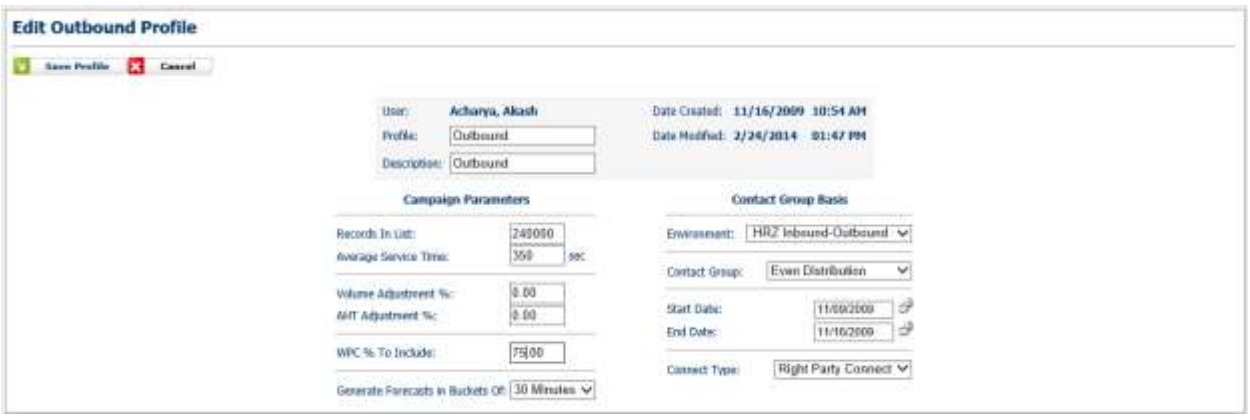

**Figure 4.3**

To save changes made to a profile, click on the *Update* button. There are a number of reasons that updating a profile may not succeed. If invalid values or contradictory settings are specified by the user, one or more messages located near the incorrect values will appear, asking the user to correct these values and resubmit the update. Also, editing a profile while it is being used to generate forecasts is not allowed.

### <span id="page-21-3"></span>**4.3. Delete Outbound Profile**

A profile can be deleted by clicking on the *Delete* icon button for that particular forecast profile, as shown in Figure 4.1. A pop up page will display to confirm the delete option as shown in Figure 4.4. An Outbound profile used in a forecast run that is either being processed at the moment or in the queued state cannot be deleted.

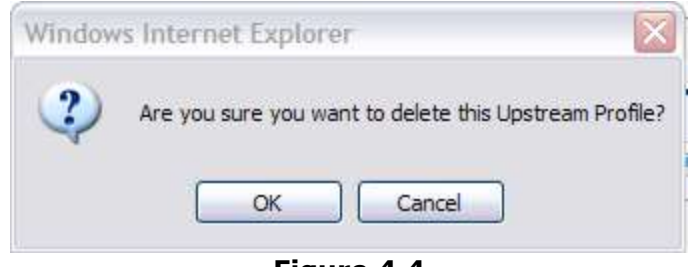

**Figure 4.4**

# <span id="page-22-0"></span>**5. New Forecast Run**

### <span id="page-22-1"></span>**5.1. New Forecast**

When a user selects the *New Forecast* menu item, the *New Forecast Run* module will be displayed, as in Figure 5.1. This feature is not available for users with Viewer access level.

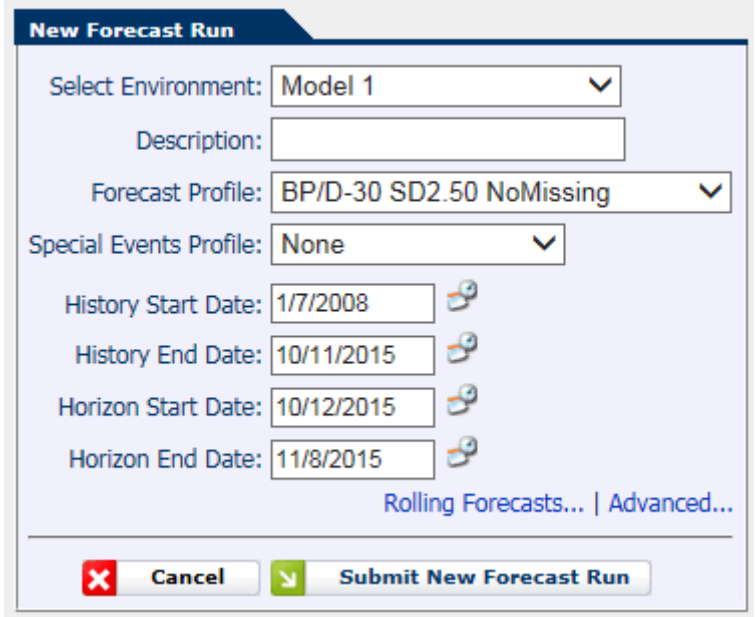

**Figure 5.1 – New Forecast Run**

### <span id="page-22-2"></span>**5.1.1. Environment Selection**

The *Select Environments* box allows the user to select an environment for which to generate forecasts. If there are multiple environments assigned to the user, a drop-down box with all of the user's assigned environments will be displayed. If the user is assigned only one environment, that environment will be selected by default.

### <span id="page-23-0"></span>**5.1.2. Profile Selection**

A forecast profile is required in order to submit a new forecast run. All profiles that a user has created will appear in the *Forecast Profile* drop-down box. The user may select any of the profiles from this list to use for the forecasting request. See **Section 3** for information about profiles. Profiles are not dependent on a specific environment. If the user has no profiles available, then a message will be displayed indicating that the user will not be able to submit Forecasting requests.

### <span id="page-23-1"></span>**5.1.3. Description**

The user may enter a short description for the forecasting request into the Description field. This field must not be left blank. It is for the user's informational use, and can be used to identify and distinguish individual forecasting requests.

### <span id="page-23-2"></span>**5.1.4. History Start Date**

Call volume data with a date on or after the history start date is considered for generating forecasts of the future call volumes. The history start date must be a Monday. If the user does not specify a history start date, the earliest Monday for which data is available in the database is the default date and used for forecast generation.

### <span id="page-23-3"></span>**5.1.5. History End Date**

Call volume data with a date on or before the history end date is considered for generating forecasts of the future call volumes. The history end date must be a Sunday if the start day for a week is Monday. If the user does not specify a history end date, the latest Sunday for which data is available in the database is the default date and used for forecast generation.

### <span id="page-23-4"></span>**5.1.6. Horizon Start Date**

Forecasts are generated between the horizon start date and horizon end date selected by the user. The horizon start date must be a Monday if the start day for a week is set to Monday. If the user does not specify a horizon start date, the first Monday after the latest Sunday for which data is available in the database is the default date and used as the default horizon start date.

### <span id="page-23-5"></span>**5.1.7. Horizon End Date**

Forecasts are generated between the horizon start date and horizon end date selected by the user. The horizon end date must be a Sunday. If the user does not specify a horizon end date, it is set to the default end date, which is four weeks after the horizon start date.

### <span id="page-23-6"></span>**5.1.8. Rolling Forecasts**

Rolling forecasts are used to run consecutive forecasts with the same profile over a designated period of time. Clicking the *Rolling Forecasts* link will provide the user with additional input parameters, as shown in Figure 5.2.

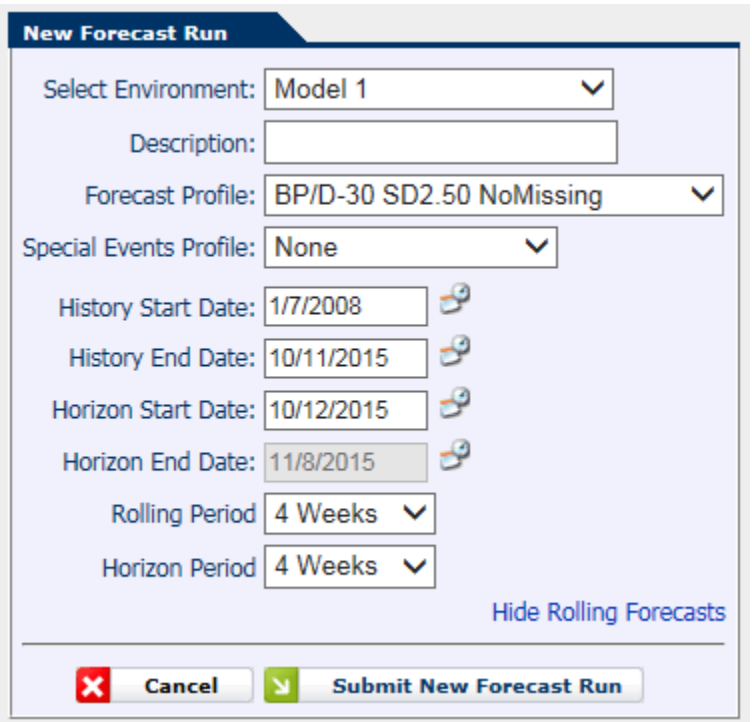

**Figure 5.2 – Rolling Forecasts**

The Rolling Period defines the number of weeks to run this Profile. If "12 weeks" is selected, the profile will be run 12 times, shifting the history end and horizon start dates ahead by 1 week on each consecutive run.

The Horizon Period is the number of weeks out to forecast. If "4 weeks" is selected, the Horizon End Date will be 28 days after the Horizon Start Date.

*Caution: The Rolling Period specifies the number of forecast runs. If 12 weeks is selected, 12 independent forecast runs will be completed and appear in the Manage Forecasts page.*

### <span id="page-24-0"></span>**5.1.9. Advanced**

The *Advanced Forecasting* page provides the user with control over the Forecast Profile, Special Event Profile, History and Horizon Start and End Dates for each Stream in an Environment. As shown in Figure 5.3, the user can select these profiles for each stream. This allows for precise configuration over a given Environment. If the user wishes to exclude a stream from a forecast run, the *Exclude* link for the stream is used to remove it from the *Advanced Forecasting* page. No forecasts will be generated for the excluded streams. The advanced option also makes available the selection of Outbound Profiles for Outbound Streams.

*Note: If the selected Environment contains any Outbound Contact Groups, the Advanced Forecasting Page will be displayed by default. The Forecast drop-down box associated with each Outbound Contact Group will contain Outbound Profiles that will be used to generate the forecast for the respective Outbound Contact Group.*

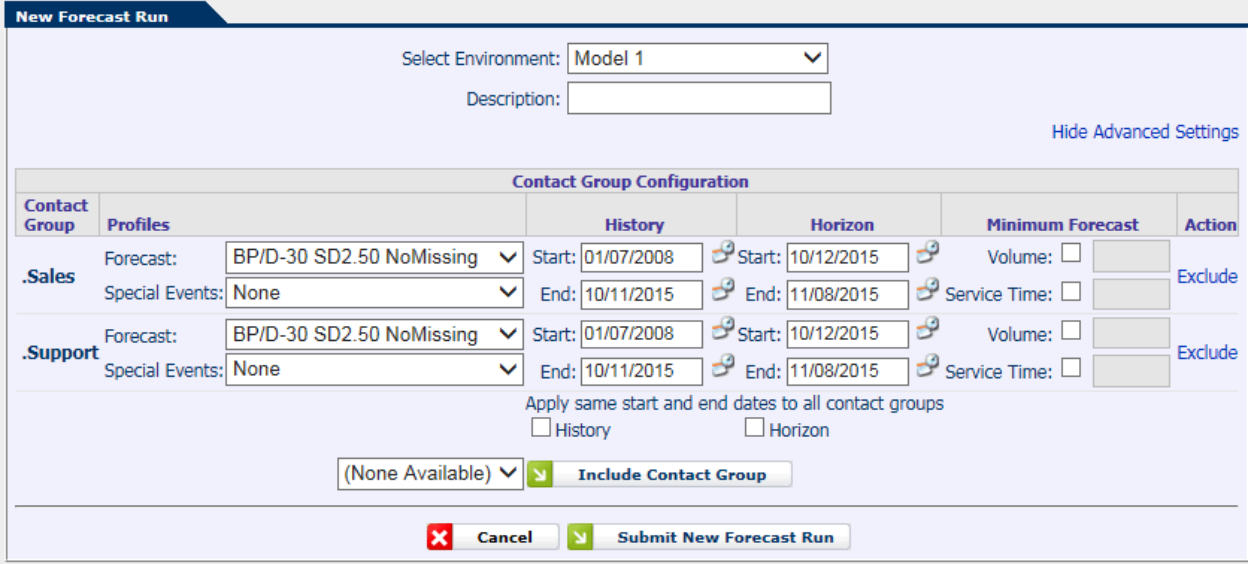

**Figure 5.3 – Advanced Forecasting**

### <span id="page-25-0"></span>**5.2. Submit New Forecast**

A request for Forecast generation is submitted by selecting the *Submit Run* button. A confirmation message will appear after selecting the button. Clicking on the OK button will continue processing the request. Clicking the Cancel button will close the confirmation message but not submit the request for processing. When a request is submitted for processing, the browser will be directed to the *Manage Forecast Runs* page, which is described in **Section 6**. The new Forecasting request will appear at the top of the Forecast list with a *Queued* or *Running* status.

# <span id="page-26-0"></span>**6. Manage Forecasts**

The *Manage forecasts* module, which is available to all users, presents a list of *forecasting* requests. For users with the Administrator access level, forecast requests from all users are displayed. For a user with the Viewer access level, all *forecast* requests for the environments assigned to the user are displayed. For a user with the Manager access level, *forecast* requests submitted by all users within the Manager's assigned environments are displayed. For a user with the Forecaster access level, only *forecast* requests submitted by the user are displayed. The user can manage currently running forecast requests, and view, edit and delete the results of finished forecast runs.

### <span id="page-26-1"></span>**6.1. Manage Forecast Runs**

The *Planning-Forecaster* menu item has two selections related to the running of forecast jobs. The first is *New Forecast*, which is described in **Section 5**, and the second is *Manage Forecast*. All users have access to the *Manage Forecast Runs* module, but only users with the Administrator, Manager, or *Forecaster* access level have access to the *New Forecast* module.

The user may get to the Manage Forecast Runs page as shown in Figure 6.1 by clicking on the *Manage Forecasts* item in the *Forecasting* Menu.

The *Manage Forecast Runs* module allows the user to monitor the progress of the Advanced Workforce Optimization Portal in processing the current Forecast request. There are a number of informational items displayed in the *Manage* module. First, forecast runs that are queued are displayed. Next, the forecast runs that are running and those that have already been processed are displayed.

### <span id="page-26-2"></span>**6.1.1. Forecasts in Queued Status**

Forecast requests that are in *Queued* Status are waiting to be processed by the Advanced Workforce Optimization Portal. A request may be in a queued state because there are no instances of the Forecaster available for processing or because the environment is currently being processed by some instance of the Forecaster. When a request has queued status, the only action available to the user is the *Cancel* action. Selecting this action link will cause the request to be cancelled and removed from the queue. The status of the request will then be changed to *Cancelled*.

|    | <b>Manage Forecast Runs</b> |                                    |                      |                     |                                             |                |                        |                         |                |
|----|-----------------------------|------------------------------------|----------------------|---------------------|---------------------------------------------|----------------|------------------------|-------------------------|----------------|
| ×  | <b>Delete</b>               | Filter: (All Environments) • (All) | नाय<br><b>Filter</b> |                     | ¢                                           | <b>Refresh</b> | Ñ                      | <b>New Forecast Run</b> |                |
|    | <b>Environment</b>          | <b>Description</b>                 | <b>User</b>          | Configuration       |                                             |                | <b>Last Run</b>        | <b>Status</b>           | <b>Action</b>  |
| п  | <b>US Operations</b>        | Generated Run 09/17-09/24          | Admin, Demo          | Profile:<br>Events: | DOW/30<br>Default Holidays                  |                | 11/6/2007<br>11:13 AM  | <b>Storing Results</b>  | Cancel         |
| п  | <b>US Operations</b>        | Generated Run 09/17-09/24          | Admin, Demo          | Profile:<br>Events: | Both Weekly/BP/W-Y<br>Default Holidavs      |                | 11/6/2007<br>11:31 AM  | Completed               | <b>ED</b>      |
| п  | <b>US Operations</b>        | Generated Run 09/17-09/24          | Admin, Demo          | Profile:<br>Events: | Both DOW/Monthly/BP/M-Y<br>Default Holidays |                | 11/6/2007<br>11:30 AM  | Error                   | Þ              |
|    | <b>US Operations</b>        | $11/12 - 11/25$                    | Admin, Demo          | Profile:<br>Events: | DOW/30<br>Default Holidays                  |                | 11/2/2007<br>02:11 PM  | <b>Official</b>         | 国上             |
|    | <b>US Operations</b>        | $11/5 - 11/18$                     | Admin, Demo          | Profile:<br>Events: | DOW/30<br>Default Holidays                  |                | 11/2/2007<br>02:04 PM  | <b>Official</b>         | $\blacksquare$ |
|    | <b>US Operations</b>        | $10/29 - 11/11$                    | Admin, Demo          | Profile:<br>Events: | DOW/30<br>Default Holidays                  |                | 11/2/2007<br>01:56 PM  | <b>Official</b>         | 国上             |
|    | <b>US Operations</b>        | $10/22 - 11/04$                    | Admin, Demo          | Profile:<br>Events: | DOW/30<br>Default Holidays                  |                | 11/2/2007<br>01:49 PM  | <b>Official</b>         | $\blacksquare$ |
| П. | <b>US Operations</b>        | Generated Run 10/29-11/05          | Admin, Demo          | Profile:<br>Events: | DOW/30<br>Default Holidavs                  |                | 10/26/2007<br>03:03 PM | Completed               | $\blacksquare$ |
| п  | <b>US Operations</b>        | Generated Run 10/22-10/29          | Admin, Demo          | Profile:<br>Events: | DOW/30<br>Default Holidays                  |                | 10/26/2007<br>02:59 PM | Completed               | $\blacksquare$ |
| п  | <b>US Operations</b>        | Generated Run 10/15-10/22          | Admin, Demo          | Profile:<br>Events: | DOW/30<br>Default Holidays                  |                | 10/26/2007<br>02:56 PM | Completed               | 画下             |
| п  | <b>US Operations</b>        | Generated Run 10/08-10/15          | Admin, Demo          | Profile:<br>Events: | DOW/30<br>Default Holidays                  |                | 10/26/2007<br>02:52 PM | Completed               | $\blacksquare$ |
| П. | <b>US Operations</b>        | Generated Run 10/01-10/08          | Admin, Demo          | Profile:<br>Events: | DOW/30<br>Default Holidavs                  |                | 10/26/2007<br>02:48 PM | Completed               | $\blacksquare$ |
| п  | <b>US Operations</b>        | Generated Run 09/24-10/01          | Admin, Demo          | Profile:<br>Events: | DOW/30<br>Default Holidavs                  |                | 10/26/2007<br>02:44 PM | Completed               | ■▶             |

**Figure 6.1 – Manage Forecast Runs**

### <span id="page-27-0"></span>**6.1.2. Forecasts in Running Status**

Forecast requests that are in *Running* status are currently being processed by the Advanced Workforce Optimization Portal. When a request is in *Running* status, the only action available to the user is the *Abort* action. Selecting this link will terminate the run and discard all information generated for the run up to that point.

| $\overline{\mathbf{x}}$ | <b>Delete</b>        | Filter: (All Environments) • (All) | ┳<br>$\mathbf{M}$<br>Filter |                     | ♦                                      | <b>Refresh</b> | N                      | <b>New Forecast Run</b> |                |
|-------------------------|----------------------|------------------------------------|-----------------------------|---------------------|----------------------------------------|----------------|------------------------|-------------------------|----------------|
|                         | <b>Environment</b>   | <b>Description</b>                 | <b>User</b>                 | Configuration       |                                        |                | <b>Last Run</b>        | <b>Status</b>           | <b>Action</b>  |
| п                       | <b>US Operations</b> | Generated Run 09/17-09/24          | Admin, Demo                 | Profile:<br>Events: | Both Weekly/BP/W-Y<br>Default Holidays |                | Todav<br>05:55 PM      | Oueued                  | Cancel         |
| п                       | <b>US Operations</b> | Generated Run 09/17-09/24          | Admin, Demo                 | Profile:<br>Events: | Both Weekly/BP/W-Y<br>Default Holidays |                | 11/6/2007<br>11:31 AM  | Completed               | $\blacksquare$ |
|                         | <b>US Operations</b> | $11/12 - 11/25$                    | Admin, Demo                 | Profile:<br>Events: | DOW/30<br>Default Holidays             |                | 11/2/2007<br>02:11 PM  | <b>Official</b>         | $\blacksquare$ |
|                         | <b>US Operations</b> | $11/5 - 11/18$                     | Admin, Demo                 | Profile:<br>Events: | DOW/30<br>Default Holidays             |                | 11/2/2007<br>02:04 PM  | <b>Official</b>         | $\blacksquare$ |
|                         | <b>US Operations</b> | $10/29 - 11/11$                    | Admin, Demo                 | Profile:<br>Events: | DOW/30<br>Default Holidays             |                | 11/2/2007<br>01:56 PM  | <b>Official</b>         | $\blacksquare$ |
|                         | <b>US Operations</b> | $10/22 - 11/04$                    | Admin, Demo                 | Profile:<br>Events: | DOW/30<br>Default Holidavs             |                | 11/2/2007<br>01:49 PM  | <b>Official</b>         | $\blacksquare$ |
| п                       | <b>US Operations</b> | Generated Run 10/29-11/05          | Admin, Demo                 | Profile:<br>Events: | DOW/30<br>Default Holidavs             |                | 10/26/2007<br>03:03 PM | Completed               | $\blacksquare$ |
| п                       | <b>US Operations</b> | Generated Run 10/22-10/29          | Admin, Demo                 | Profile:<br>Events: | DOW/30<br>Default Holidays             |                | 10/26/2007<br>02:59 PM | Completed               | $\blacksquare$ |
| п                       | <b>US Operations</b> | Generated Run 10/15-10/22          | Admin, Demo                 | Profile:<br>Events: | DOW/30<br>Default Holidays             |                | 10/26/2007<br>02:56 PM | Completed               | $\blacksquare$ |
| п                       | <b>US Operations</b> | Generated Run 10/08-10/15          | Admin, Demo                 | Profile:<br>Events: | DOW/30<br>Default Holidays             |                | 10/26/2007<br>02:52 PM | Completed               | $\blacksquare$ |
| п                       | <b>US Operations</b> | Generated Run 10/01-10/08          | Admin, Demo                 | Profile:<br>Events: | DOW/30<br>Default Holidays             |                | 10/26/2007<br>02:48 PM | Completed               | $\blacksquare$ |

**Figure 6.2 – Forecast Run**

### <span id="page-28-0"></span>**6.1.3. Forecasts in Completed Status**

A Forecast request that has been completed successfully has three actions available. First, a new Forecast request can be created with the same configuration options. Selecting the *Run* icon button will open the *New Forecast Run* module with the same configuration options. Second, the results of the Forecast run can be viewed by clicking the *View* icon button. Finally, the Forecast request, along with its results, can be deleted.

#### **6.1.3.1. Run a Completed Forecast**

<span id="page-28-1"></span>To configure a new forecast request using the same configuration settings as a completed forecast request, the user can select the *Run* icon button. This will present the user with the New Forecast Run module, as described above, with default settings selected automatically to match the settings of the completed forecast.

#### **6.1.3.2. Delete a Completed Forecast**

<span id="page-28-2"></span>The user can delete a completed forecast run, or a forecast run that is in the *Error* state or in the *Aborted* state, by checking the checkbox in the first column of the forecast request row in the *Manage Forecast Runs* Page, and then clicking on the *Delete* button at the top of the column. Any data generated by the Forecaster for this forecast request is deleted, but the associated profiles are not deleted.

#### **6.1.3.3. View Forecasts**

<span id="page-28-3"></span>The user can view the output data for a completed forecast request by selecting the *View*  icon button. Selecting this button displays the *Forecast by Contact Group* module as shown in Figure 6.3.

The *Forecast by Contact Group* module presents the aggregate forecast results data by Contact Group. Selecting the *Publish* button allows the stream forecasts to be published in this case, as described in Section 6.4.

| <b>Forecasts By Contact Group</b> |                |                                                                  |           |                                                                   |           |                                                                                         |
|-----------------------------------|----------------|------------------------------------------------------------------|-----------|-------------------------------------------------------------------|-----------|-----------------------------------------------------------------------------------------|
| Pakkish.<br>Back<br>Tag:          |                | Hodal Other<br>Environment:<br>Last Run Date: 1/20/2015 04:07 PM |           | Description: 3rtaryal 3/9 - 4/5/29<br>Forecast By: Cortact Groups |           | contractor for prime is followed and manifestations<br><b>Update Indicator Forecast</b> |
|                                   |                |                                                                  |           | <b>Volume</b>                                                     |           | Average Service Time                                                                    |
| Contact Group Name                | Stream Profile |                                                                  | Farecasts | Detailed Statistics                                               | Forecasts | Detailed Statistics                                                                     |
| Billing, ABC                      | Call Stream    |                                                                  | 日本国       | 日本                                                                | 田さ田       | ш                                                                                       |
| Retention, DR                     | Call Stream    |                                                                  | 日と歯       | 日志                                                                | 示と望       | 日上                                                                                      |
| Sales <sub>, PS</sub>             | Call Stream    |                                                                  | 日本編       | 日本                                                                | 中土田       | 日之                                                                                      |
| - 9                               |                |                                                                  |           |                                                                   |           |                                                                                         |

**Figure 6.3 – Forecasts by Contact Group**

#### **6.1.3.3.1. View Forecasts**

<span id="page-28-4"></span>When the *View* icon button is clicked, the Forecast results are displayed with the Contact Group name, Result type, Start and End Times for the forecasts, Forecast values and Actual values, as shown in Figure 6.4. For times periods that do not have actual values, zeros are displayed in the actual value column. Clicking the *Show Advanced* button will display the accuracy percentage, the upper and lower limit forecasts.

The forecast values can be altered by entering new values in the forecast AHT or Volume and then clicking Update. The data can be edited on an interval level or by an entire day. If an entire day is edited, each interval value will be adjusted by the same percentage as the entire day, to preserve the interval level pattern.

A Forecast Modification Factor may be applied to all of the forecasted values at once, by entering a value in the *Forecast Modification Factor* text box and clicking the *Apply Modification Factor* button.

For Forecast runs with both Volume and Average Service Time results, both AHT and Volume values will be displayed in the results table.

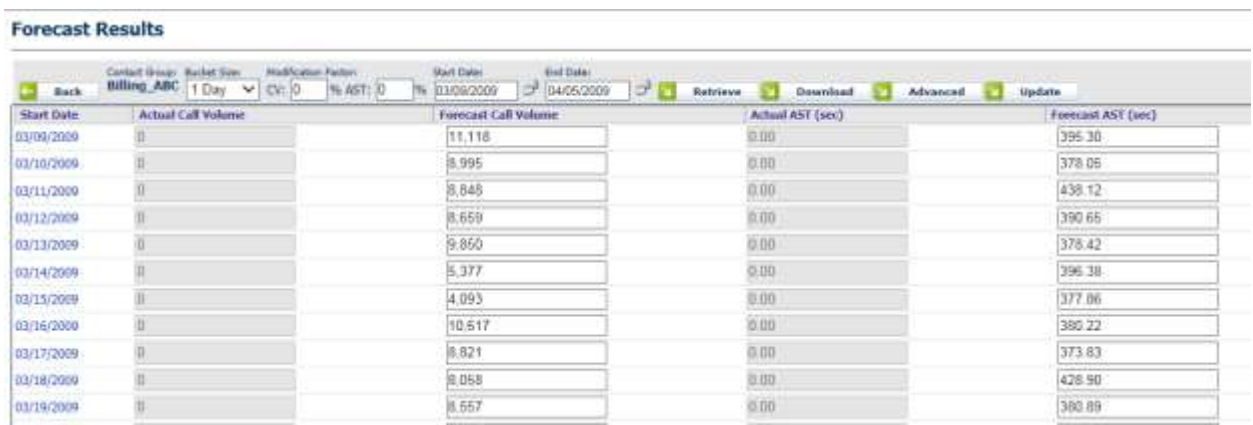

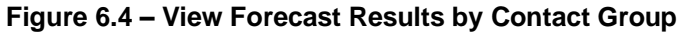

#### **6.1.3.3.2. Download Forecast Results**

<span id="page-29-0"></span>The results can be downloaded into an Excel spreadsheet by clicking the download link for any stream. Upon downloading and opening the file, this spreadsheet (csv) should appear similar to as shown in Figure 6.5. Both Volume results and Average Service Time results, with upper and lower limits, will appear, if available.

| n         | G H       | 西区之                                            |                               |                                                                                                    |          |                              |                     |                      |            |           |                      |                        |
|-----------|-----------|------------------------------------------------|-------------------------------|----------------------------------------------------------------------------------------------------|----------|------------------------------|---------------------|----------------------|------------|-----------|----------------------|------------------------|
|           | <b>B2</b> | ٠                                              | $\equiv$ Start Time           |                                                                                                    |          |                              |                     |                      |            |           |                      |                        |
|           | A         | B                                              | c                             | Ð                                                                                                    | ε        | E                            | G.                  | н                    |            | u         | κ                    |                        |
|           |           |                                                |                               | Volume                                                                                                  |          |                              |                     | Average Service Time |            |           |                      |                        |
|           | Stream    | Start Time                                     | End Time                      | Forecast Value Actual Value Lower Limit Upper Limit Forecast Value Actual Value Lower Limit Upper Limit |          |                              |                     |                      |            |           |                      |                        |
| 3.        | Stream    | 9/1/2003 0:00                                  | 9/2/2003 0:00                 | 52152 72656                                                                                             |          | 52236.25 44618.469 59686.984 |                     | 164.9268188          | 164.926819 |           | 164.92682 164.926819 |                        |
|           | Stream    | 9/2/2003 0:00                                  | 9/3/2003 0:00                 | 57320                                                                                                   | 57320    | 57320                        | 57320               | 173,6034088          | 173,603409 | 173,60341 | 173,603409           |                        |
| 5         | Stream    | 9/3/2003 0:00                                  | 9/4/2003 0:00                 | 48681.08594                                                                                             | 54339    | 42867.012                    | 54495.16            | 170.4949493          | 170.494949 | 170.49495 | 170.494949           |                        |
| 卮         | Stream    | 9/4/2003 0.00                                  | 9/5/2003 0 00                 | 48167.45703                                                                                             | 50610    | 41745.336                    | 54589.578           | 172.5253754          | 172.525375 |           | 172.52538 172.525375 |                        |
|           | Stream    | 9/5/2003 0:00                                  | 9/6/2003 0:00                 | 45159.34766                                                                                             | 48288    | 3852932                      | 51789.375           | 170.1160889          | 170.116089 |           | 170.11609 170.116089 |                        |
|           | Stream    | 9/6/2003 0:00                                  | 9/7/2003 0:00                 | 20391.83398                                                                                             | 20485    | 15587.03                     | 25196.639           | 160 815094           | 150.815094 | 150.81509 | 150,815094           |                        |
| 9         | Stream    | 9/7/2003 0:00                                  | 9/8/2003 0:00                 | $\Omega$                                                                                                | $\Omega$ | O                            | o                   | Ð                    | 0          | o         |                      |                        |
| $10^{-1}$ | Stream    | 9/8/2003 0:00                                  | 9/9/2003 0:00                 | 48894.28516                                                                                             | 52371    | 41360.027                    | 56428 543           | 165.4121704          | 167.949614 | 149.20496 | 181.619385           |                        |
|           | Stream    |                                                | 9/9/2003 0:00 9/10/2003 0:00  | 56495 42969                                                                                             | 57320    | 49623.566                    | 63367 293           | 173.6111603          | 173.981949 | 150,8989  | 186.323425           |                        |
| 12        | Stream    |                                                | 9/10/2003 0:00 9/11/2003 0:00 | 46478.81641                                                                                             | 44701    | 41297.406                    | 51660.227           | 170.5724792          | 171.116562 | 154.28162 | 186.863342           |                        |
| ١З        | Stream    |                                                | 9/11/2003 0:00 9/12/2003 0:00 | 45971.42578                                                                                             | 44797    | 40059.023                    | 51883.828           | 172.5253754          | 173.537933 | 158.59448 | 186.456268           |                        |
| 14        | Stream    |                                                | 9/12/2003 0:00 9/13/2003 0:00 | 42339.33594                                                                                             | 42468    | 36229.164                    | 48449.508           | 170.1160889          | 169.218964 | 156.36975 | 183.862427           |                        |
| 15.       | Stream    |                                                | 9/13/2003 0:00 9/14/2003 0:00 | 19884 13867                                                                                             | 19603    | 15079.335                    | 24688 943           | 150.6661682          | 150.135147 |           | 135 03493 166 297409 |                        |
| 16.       | Stream    |                                                | 9/14/2003 0:00 9/15/2003 0:00 | n                                                                                                    | o        | o                            | o                   | D.                   | п          | в         | o                    |                        |
|           | Stream    |                                                | 9/15/2003 0:00 9/16/2003 0:00 | 54628.37109                                                                                             | 54083    |                              | 47094.113 62162.629 | 166.9767303          | 168.30162  | 150.76952 | 183.183945           |                        |
| 18.       | Stream    |                                                | 9/16/2003 0:00 9/17/2003 0:00 | 48137.15625                                                                                             | 45849    | 41265.293                    | 55009.02            | 173.8814697          | 173.028198 |           | 161.1692 186.593735  |                        |
| 19        | Stream    |                                                | 9/17/2003 0:00 9/18/2003 0:00 | 47862.29688                                                                                             | 45442    |                              | 42526.777 53197.816 | 170.932251           | 171 197815 | 154,64139 | 187.223114           |                        |
| 20        | Stream    |                                                | 9/18/2003 0:00 9/19/2003 0:00 | 46444 49219                                                                                             | 42376    | 40550.477                    | 52338 508           | 173.5379333          | 172.670197 | 159,60704 | 187.468826           |                        |
| 21        | Stream    |                                                | 9/19/2003 0:00 9/20/2003 0:00 | 43706.55078                                                                                             | 44764    | 37330.578                    | 50082 523           | 169.2189636          | 168.278015 | 155.47263 | 182,966302           |                        |
| 22        | Stream    |                                                | 9/20/2003 0:00 9/21/2003 0:00 | 19222.03711                                                                                             | 18254    | 14417.233                    | 24026 842           | 150.376236           | 150.250824 |           | 134.745 166.007477   |                        |
| 23        | Stream    |                                                | 9/21/2003 0:00 9/22/2003 0:00 | Ð                                                                                                    | o        | $\Omega$                     | O.                  | Ð.                   | Ū.         | n         | n.                   |                        |
| 24        | Stream    |                                                | 9/22/2003 0:00 9/23/2003 0:00 | 51627.30859                                                                                             | 50142    | 44093.051                    | 59161 566           | 167.7935791          | 169 180862 |           | 151,58636 184,000793 |                        |
| 25        | Stream    |                                                | 9/23/2003 0:00 9/24/2003 0:00 | 45190 01563                                                                                             | 43696    |                              | 38318.152 52061.879 | 173.2594299          | 172.906403 |           | 160.54716 185.971695 |                        |
|           |           | I 4 > > X << X ForecastRunValues 7087 5081 all |                               |                                                                                                    |          |                              | ٠                   |                      |            |           |                      | $\left  \cdot \right $ |

**Figure 6.5 – Download Forecast Results by Stream**

#### **6.1.3.3.3. Graph Forecast Results**

<span id="page-30-0"></span>Forecasts, together with the actual values, can be graphed by clicking on the *Graph* link for a particular stream. The graph will appear similar to as shown in Figure 6.6. The graph shows the actual vs. the forecast results for the stream. The line in red shows the actual values, the line in blue shows the forecasted values.

The charts can be downloaded by clicking on the *Download* icon at the top of the chart as an Excel, Word, PowerPoint, or PDF document by clicking the respective icon.

Printing Charts and Reports is done by clicking the *Print* icon at the top of the chart or report. The browser will prompt you to print the chart or report when the print icon is clicked.

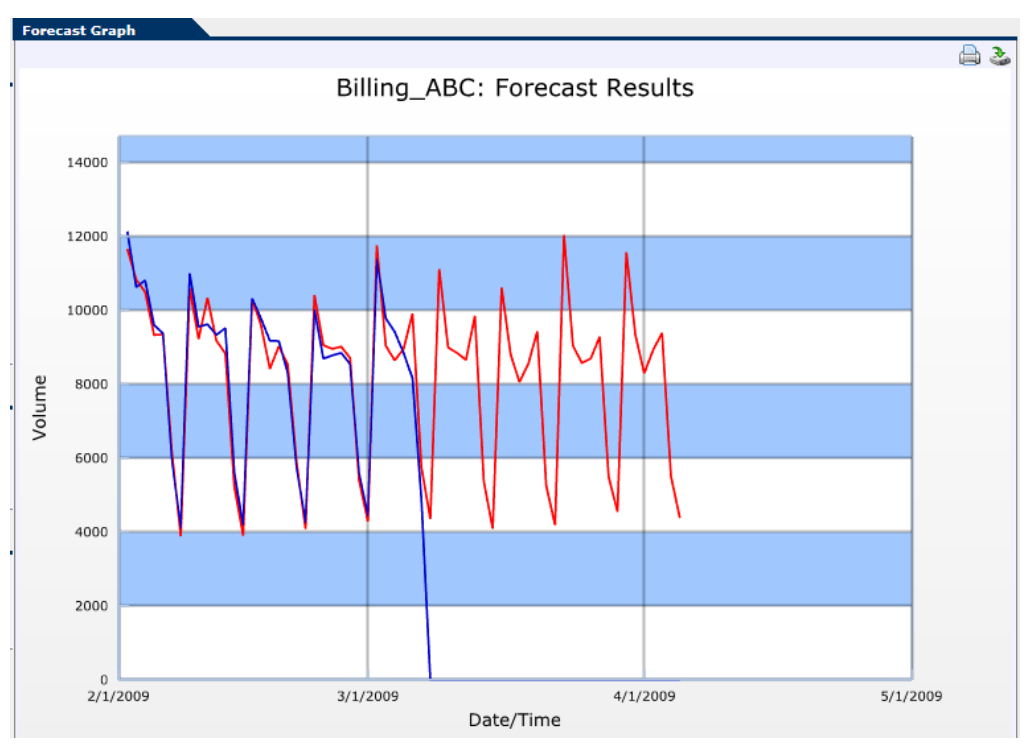

**Figure 6.6 – Forecast Graph**

A number of controls, including the start and end dates, are provided to enable refining the chart. The graph can be viewed with the following data types: Contact Volume Forecast, Contact Volume Upper Confidence Limit Forecast, Contact Volume Lower Confidence Limit Forecast, Handling Time Forecast, Handling Time Upper Confidence Limit Forecast, and Handling Time Lower Confidence Limit Forecast.

#### **6.1.3.3.4. View Detailed Statistics**

<span id="page-31-0"></span>The user can view the detailed statistics generated by clicking on the V*iew* link for any stream. The page that appears is similar to as shown in Figure 6.7. Statistics provided in this page are explained in the sections below.

#### **View Detailed Statistics**

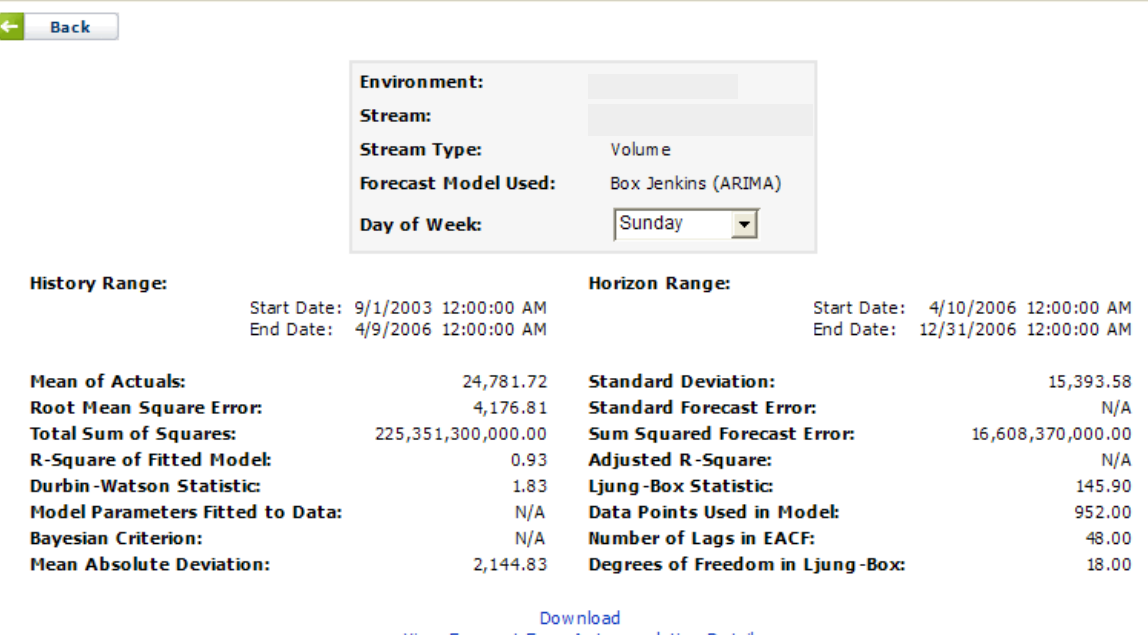

View Forecast Error Autocorrelation Details View Outlier Analysis Results View Actual Forecast Error

#### **Figure 6.7 – View Detailed Statistics Page**

#### **6.1.3.3.4.1. Model Statistics**

Model statistics are reported for all streams each time a forecast run is completed.

#### **Mean of Actuals**

This statistic is the mean of actual contact volumes, or handling times, over the history period specified.

#### **Root Mean Square Error**

The root mean square error (RMSE) is the square root of the mean squared forecast error over the history period specified.

#### **Total Sum of Squares**

The total sum of squares is the sum of the squared forecast errors over the history period specified.

#### **R-Square of Fitted Model**

R-Square is the fraction of variance in the actual data explained by the model over the history period.

#### **Durbin-Watson Statistic**

The Durbin-Watson statistic is used to test the significance of first-lag autocorrelation of forecast errors (that is, forecast errors in successive periods, such as periods t and  $t+1$ ) over the history period specified.

#### **Model Parameters Fitted to Data**

This statistic provides the number of model parameters used to fit the model to data. This value will not be available for Day of Week runs.

#### **Bayesian Criterion**

The Bayesian Criterion is the mean square of the fitted forecast error over the history period, adjusted for model complexity (i.e. model parameters). Let *N* be the sample size, *S* be the mean squared error, and *m* be the number of parameters required by the model fitted. Then the Bayesian Criterion (*BC*) is calculated as follows.

$$
BC = S N^{(m/2N)}
$$

It can be loosely interpreted as an estimate of out-of-sample forecast error. This value will not be available for Day of Week runs.

#### **Mean Absolute Deviation**

The mean absolute deviation (MAD) is calculated as the mean of the absolute deviations for all forecast errors over the history period specified. Like the RMSE, it is used to measure the goodness-of-fit with respect to the actuals over the history period.

#### **Standard Deviation**

This statistic is the standard deviation of actual values over the history period specified.

#### **Standard Forecast Error**

The standard forecast error is the square root of the average forecast error adjusted for the number of parameters of the model over the history period specified. This value will not be available for Day of Week runs.

#### **Sum of Squared Forecast Error**

The Sum of Squared Forecast Error is the sum of squared deviations of forecasts from actuals over the history period specified.

#### **Adjusted R-Square**

Adjusted R-Square is the fraction of variance in the actual data explained by the model, adjusted for the number of parameters of the model.

#### **Ljung-Box Statistic**

The Ljung-Box statistic is used to test the significance of the overall autocorrelation of the forecast errors over the historical period specified.

#### **Data Points Used in Model**

This statistic provides the number of actual values used in fitting the model over the history period specified.

#### **Number of Lags Used in EACF**

This statistic provides the number of lags used to calculate the autocorrelation of forecast errors. In a Day of Week run, this value will change based on the day selected.

#### **Degrees of Freedom in Ljung-Box**

This statistic is obtained as the difference between the number of autocorrelation coefficients included in the Ljung-Box statistic and the number of parameters used in the model.

#### **6.1.3.3.4.2. Forecast Error Autocorrelation Function**

The forecast error autocorrelation function (FEAF) displays autocorrelations of forecast errors with each error's immediate past. For instance, the first data point displayed shows

the correlation value between the most recent forecast error with its immediate past. The second data point represents the correlation of the most recent forecast error with the forecast error from two periods earlier, and so on. If the stream data is highly correlated with its past, the Box-Jenkins model uses this information to construct forecasts.

The user can view the FEAF graph by clicking on the *View Forecast Error Autocorrelation Details* link from the *View Detailed Statistics* for any stream. The FEAF graph should appear similar to as shown in Figure 6.8.

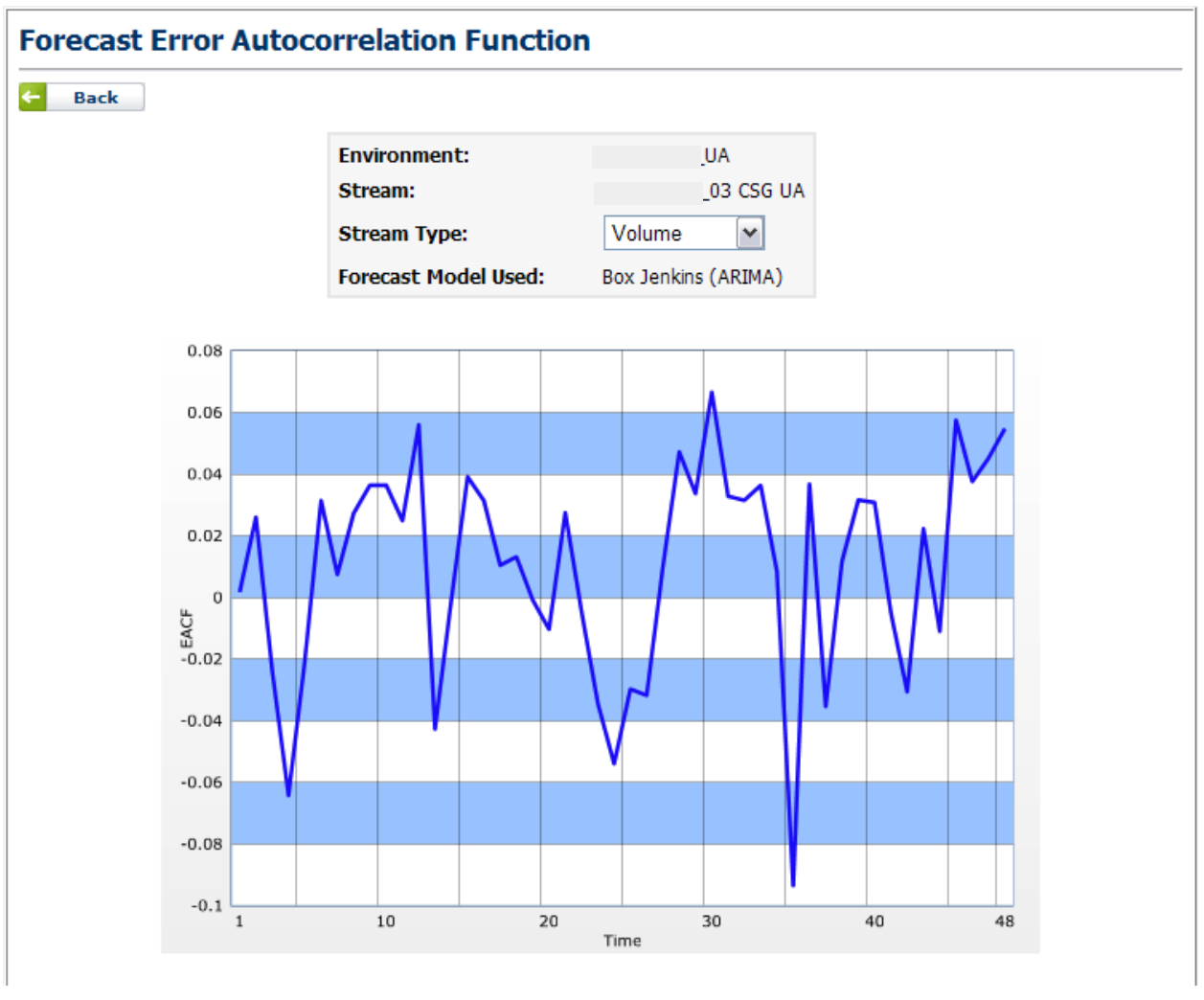

**Figure 6.8 – View Forecast Error Autocorrelation Details**

#### **6.1.3.3.4.3. View Outlier Analysis Results**

Results of the outlier analysis can be accessed by clicking the *View Outlier Analysis Results*  link from the View *Detailed Statistics* page. The *Outlier Analysis Summary* page should appear similar to as shown in Figure 6.9. The *Outlier Analysis Summary* page shows the actual values in the database versus the calculated values, and a message for the result of the outlier analysis. If an actual value is beyond the outlier threshold specified in the forecast profile used, an attempt is made to replace the actual value by an expected value before generating forecasts.

*Caution: This page will only show the days with outlier data values.*

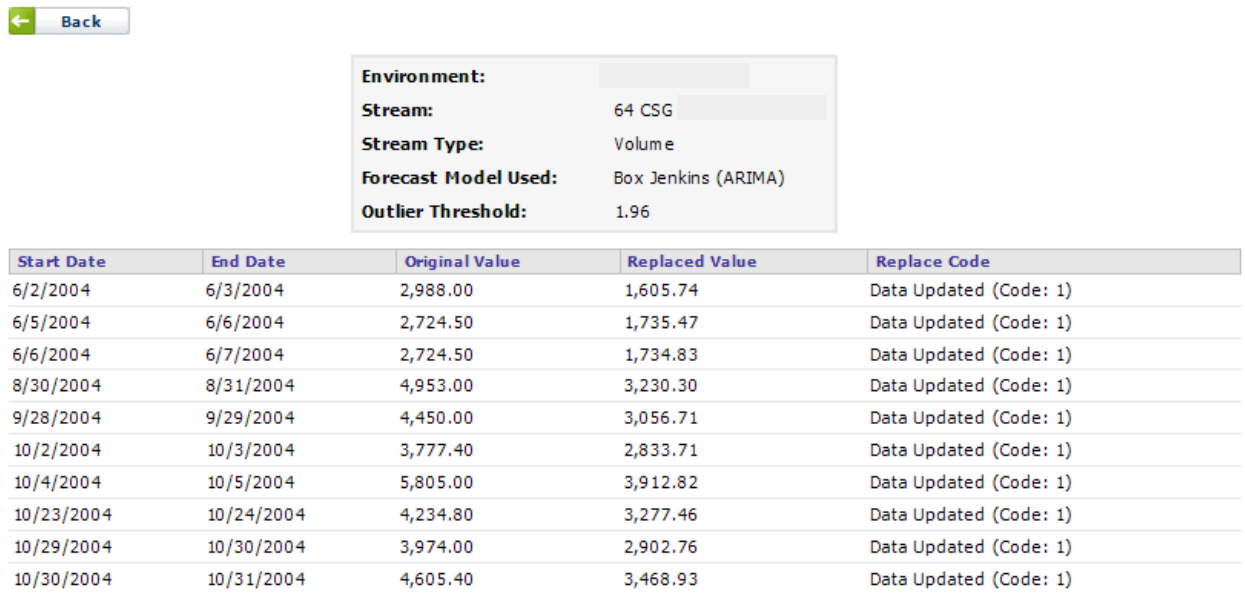

#### **Outlier Analysis Summary**

#### **Figure 6.9 – View Outlier Analysis Summary**

The Replace Code column provides information on whether or not the actual data point was updated with the "smoothed" value, and a message code. Explanations for possible message codes are provided in Figure 6.10.

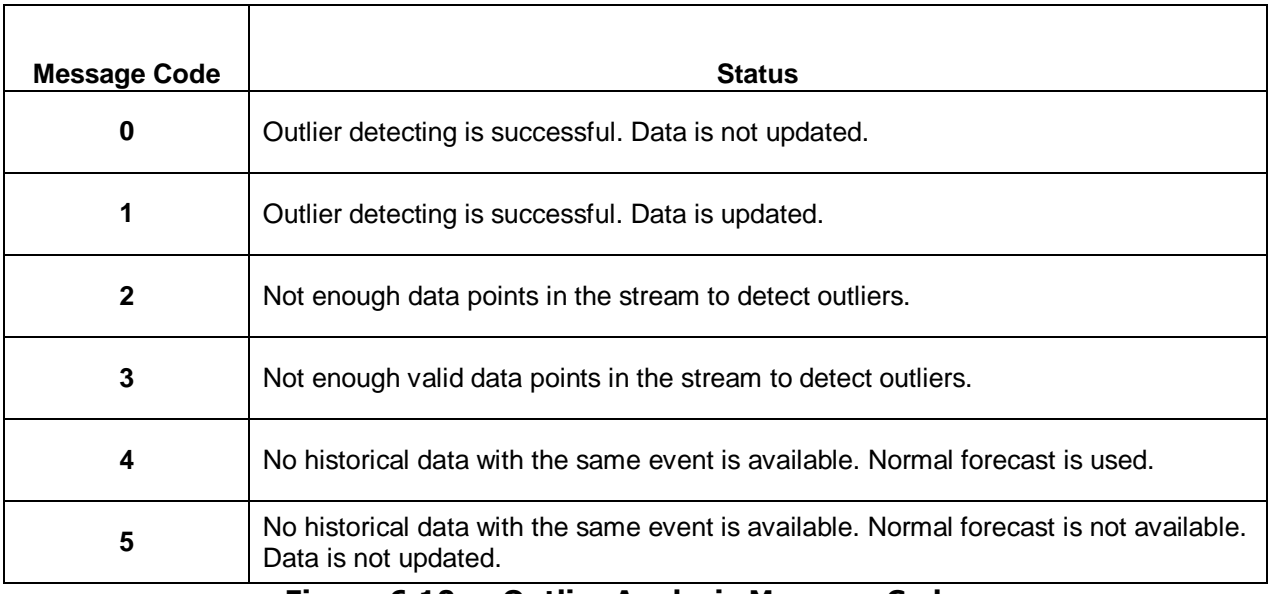

#### **Figure 6.10. – Outlier Analysis Message Codes**

#### **6.1.3.3.4.4. View Actual Forecast Error**

If a run's forecast horizon covers a period for which there is historical stream data, this type of run is considered to be Back Testing. In this case the user can access Forecast Error over the horizon of the run. These can be viewed and downloaded through the *View Actual Forecast Error* link. The user is also provided with a graph of forecast error over the horizon, as shown in Figure 6.11. The MAPE (Mean Absolute Percentage Error) and WAPE (Weighted Absolute Percentage Error) values for the period analyzed are reported in this page. The user can also display Actual Stream Data and Forecast Data along with the error to diagnose accuracy issues in the forecasts.

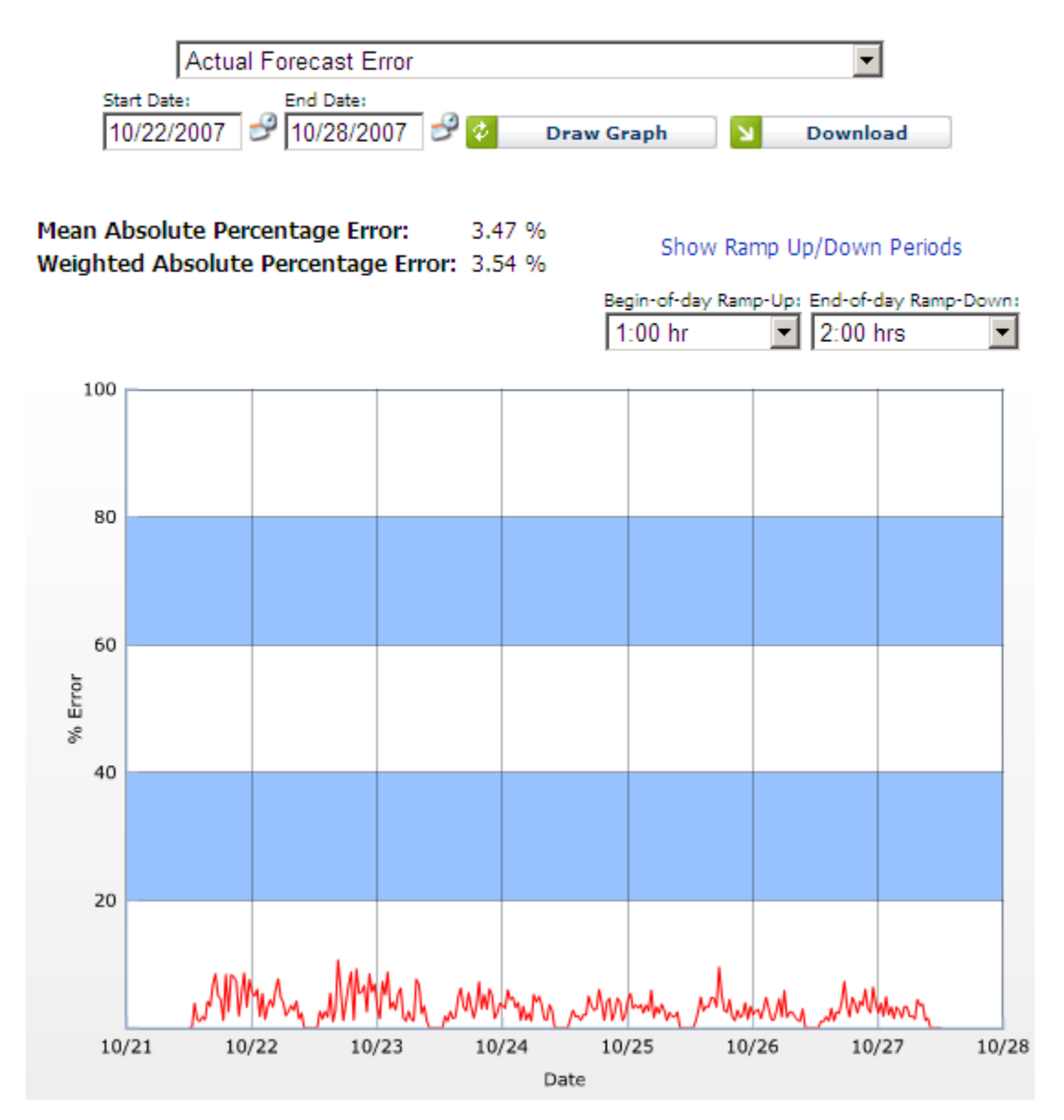

**Figure 6.11 – View Actual Forecast Error**

#### **6.1.3.3.5. Download Detailed Statistics**

<span id="page-37-0"></span>The user can download the detailed statistics by clicking on the *Download* link for the detailed statistics for contact volume or average handling times. The results are downloaded in comma-separated values (csv) format, which can be saved as a text file or loaded directly into Microsoft Excel. When opened using Microsoft Excel, the results should look similar to those in Figure 6.12.

| · 10 · B / B 图 图 图 图 集 % , 2 2 图 键 三 · 3 · A · .<br>221<br>∙<br>$\equiv$<br>M<br>一点<br>B.<br>C.<br>$D^-$<br>iG.<br>U.<br>K.<br>N<br>O:<br>₽<br>$\alpha$<br>E<br>F<br>Ħ<br>L<br>7/27/2005 11:00<br>7/27/0005 12:12<br>Genett<br>Stream 1<br>1/2/2005 0.00<br>7/9/2005 0:00<br>7/4/2005 0:00<br>8/4/2005 0:00<br>5371,39256<br>444 89625<br>882168811.6<br>0.95894<br>200013<br>. 3<br>464,29673<br>223.76474<br>TIB<br>2201,60882<br>448 58034<br>36220377.31<br>0.95849<br>14,91981<br>452,24161<br>5.772<br>444 89825<br>18<br>1401 33665                                           | Aral |  |  |  |  |  |  |  |  |   |
|----------------------------------------------------------------------------------------------------|------|--|--|--|--|--|--|--|--|---|
| Ferecast Run Statistics<br>2 Run Date<br>3 File Creativ<br>4 Environme Generic<br>6 Stream: Stream 1.<br>6 Stream Ty Call Volume<br>7 Forecast NExponential Smoothing<br><b>B</b> History Sti<br>9 History En<br>10 Horizon St<br>11 Honzon Er<br>12 Mean of Hi<br>13 Root Mean<br>14 Total Sun<br>15 R-Square<br>16 Dutin-Wa<br>17 Model Part<br>18 Elayesian I<br>19 Mean Absi<br>20 Data Point<br>21 Number of<br>22 Standard E<br>23 Standard F<br>24 Sum of Sq.<br>25 Adusted F<br>26 Ljung Box<br>27. Akake Cri.<br>28 Moan Abar<br>29 Raw Fored<br>30 Degrees at<br>31 FStat: |      |  |  |  |  |  |  |  |  |   |
|                                                                                                    |      |  |  |  |  |  |  |  |  | 花 |
|                                                                                                    |      |  |  |  |  |  |  |  |  |   |
|                                                                                                    |      |  |  |  |  |  |  |  |  |   |
|                                                                                                    |      |  |  |  |  |  |  |  |  |   |
|                                                                                                    |      |  |  |  |  |  |  |  |  |   |
|                                                                                                    |      |  |  |  |  |  |  |  |  |   |
|                                                                                                    |      |  |  |  |  |  |  |  |  |   |
|                                                                                                    |      |  |  |  |  |  |  |  |  |   |
|                                                                                                    |      |  |  |  |  |  |  |  |  |   |
|                                                                                                    |      |  |  |  |  |  |  |  |  |   |
|                                                                                                    |      |  |  |  |  |  |  |  |  |   |
|                                                                                                    |      |  |  |  |  |  |  |  |  |   |
|                                                                                                    |      |  |  |  |  |  |  |  |  |   |
|                                                                                                    |      |  |  |  |  |  |  |  |  |   |
|                                                                                                    |      |  |  |  |  |  |  |  |  |   |
|                                                                                                    |      |  |  |  |  |  |  |  |  |   |
|                                                                                                    |      |  |  |  |  |  |  |  |  |   |
|                                                                                                    |      |  |  |  |  |  |  |  |  |   |
|                                                                                                    |      |  |  |  |  |  |  |  |  |   |
|                                                                                                    |      |  |  |  |  |  |  |  |  |   |
|                                                                                                    |      |  |  |  |  |  |  |  |  |   |
|                                                                                                    |      |  |  |  |  |  |  |  |  |   |
|                                                                                                    |      |  |  |  |  |  |  |  |  |   |
|                                                                                                    |      |  |  |  |  |  |  |  |  |   |
|                                                                                                    |      |  |  |  |  |  |  |  |  |   |
|                                                                                                    |      |  |  |  |  |  |  |  |  |   |
|                                                                                                    |      |  |  |  |  |  |  |  |  |   |
|                                                                                                    |      |  |  |  |  |  |  |  |  |   |
|                                                                                                    |      |  |  |  |  |  |  |  |  |   |
|                                                                                                    |      |  |  |  |  |  |  |  |  |   |
|                                                                                                    |      |  |  |  |  |  |  |  |  |   |
| 32                                                                                                    |      |  |  |  |  |  |  |  |  |   |
|                                                                                                    |      |  |  |  |  |  |  |  |  |   |
|                                                                                                    |      |  |  |  |  |  |  |  |  |   |

**Figure 6.12 – Download Detailed Statistics**

### <span id="page-37-1"></span>**6.2. Forecast Summary**

In the *Forecasts by Streams* page, the Forecast Summary area shows the summary information for the forecast run, including the Environment name, average number of forecasted contacts per week, total number of contacts forecasted, average forecasted handling time per contact, mean absolute percentage error (MAPE), forecast history period with the start and end dates, forecast horizon period with the horizon start and horizon end dates, forecasting model used, bucket size, name of the forecast profile and the name of the special events table used. This area should look similar to that in Figure 6.13.

| <b>Forecast Summary</b> |                                                                                                    |                                                                                                    |  |
|-------------------------|----------------------------------------------------------------------------------------------------|----------------------------------------------------------------------------------------------------|--|
|                         | Environment:<br>Average Number of Forecasted Contacts Per Week:<br>Total Number of Contacts Forecasted:<br>Average Forecasted Handling Time Per Contact:<br>Mean Absolute Percentage Error (MAPE);<br>Forecast History Period:<br>Forecast Horizon Period:<br>Forecasting Model:<br>Bucket Size:<br>Forecat Profile Name:<br>Special Events Table Name: | A POS SPARANCE POSSIBLE<br>132.947<br>398,841<br>0 seconds<br>$9.00\%$<br>01/02/2005 06/12/2005<br>06/12/2005-07/03/2005<br>Best Pick<br>24 Hours<br>Forecast Accuracy<br>Name. |  |
|                         | Download Forecast Summary                                                                                                    |                                                                                                    |  |
|                         |                                                                                                    |                                                                                                    |  |

**Figure 6.13 – Forecast Summary**

### <span id="page-38-0"></span>**6.3. Delete a Completed Forecast Run**

The user can delete a *Completed* Forecast run, or a Forecast run that is in the *Error* state or the *Aborted* state, by checking the checkbox in the first column of the Forecast row, and then selecting the *Delete* button at the top of the column. All data generated by the Advanced Workforce Optimization Portal for this Forecast run is deleted. However, associated Profiles and special events tables are not deleted.

### <span id="page-38-1"></span>**6.4. Publish a Forecast Run**

The user can publish a Forecast Run by selecting the *Publish* button in the *Forecast Results by Stream* module, which displays the *Publish Forecast Results* module, as shown in Figure 6.14. A Forecaster may publish any forecast results he or she has generated, and a Manager may publish any forecast results that are in an environment assigned to him or her. Once a forecast run is published, the results of that run can be transferred to other databases, as described in the Administration manual.

To publish a forecast run, the user must either select an existing package to replace, or enter a new package name. Then, an effective start date (which defaults to the current date) and an optional expiration date may be selected. Selecting the *Publish* button will publish the forecast run, and selecting the *Cancel* button will return to the Forecast Results.

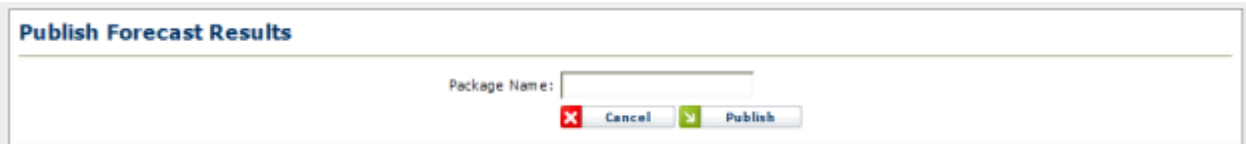

**Figure 6.14 – Publish Forecast Results**

### <span id="page-39-0"></span>**6.5. What-If Comparison**

This feature is accessible by selecting at least one run by checking the box to the left of the environment and clicking on the Compare button from the Manage Forecast Runs page, as shown in Figure 6.15. Up to five runs may be compared.

| а  | Company<br><b>Delute</b> 5 | Vchat-2 Multiple Cole.<br><b>BULLE</b> | $V$ [ (All Tags) $V$ [ (All) | v II<br>Filter. |                                              |                        | <b>Refresk</b>         | Now Forecast Rue |               |
|----|----------------------------|----------------------------------------|------------------------------|-----------------|----------------------------------------------|------------------------|------------------------|------------------|---------------|
|    | Instrument                 | Descriptions                           | <b>Sharp</b>                 | Confessration   |                                              | Last Tops =            | Completed              | <b>Status</b>    | <b>Action</b> |
|    | What-3' Multiple CGs.      | 12/15/14 12/21/14                      | Limiter, Cathy               | <b>Prafile</b>  | Advanced Configuration:                      | 12/19/2018<br>03:22 PM | 12/10/2014<br>03:22 PM | Published        | <b>COLA</b>   |
|    | What 3" Multiple CGs       | CO, 8/25 to 8/31 +10% CV               | Admin, Admin.                | Profile:        | Advanced Configuration                       | 8/29/2014<br>03:05 PM  | 8/19/2014<br>02:05 PM  | Official         | m k           |
| W. | What If Multiple CGs:      | CO, 8/25 to 8/31                       | Admin, Admin                 | Profile:        | Advanced Configuration<br>과자 무리 잘하면 보답해서 무료를 | 8/19/2014<br>62:56 PM  | 8/19/2014<br>02:58 PH  | Official         | 田主            |

**Figure 6.15 – Manage Forecast Runs**

To use the functionality, after the page loads with the run information for the run(s) selected, the user can add additional runs to compare in the Select Run area by highlighting the run and then clicking on the green "+" icon on the right. This will add the run to the list of runs to compare. After selecting each run, the page will reload with data from the run added. If desired, select other measure in the Select Measures area and click the Redraw button. Runs may be removed by clicking on the red "x" icon to the right of the run in the Description section.

Forecast, Accuracy (%) and Actuals may be compared for the Forecast runs.

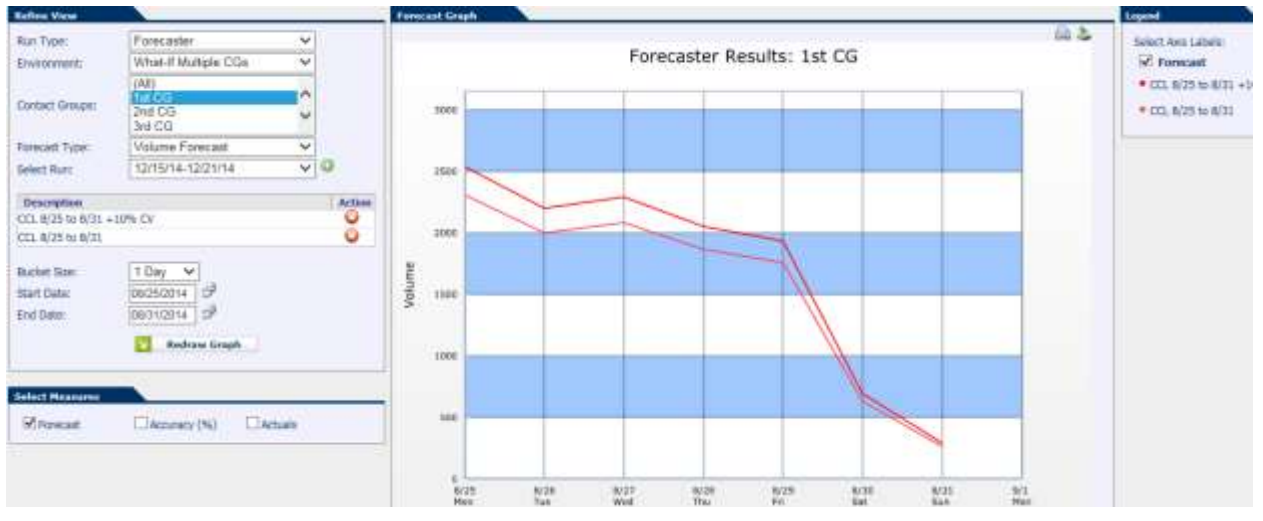

**Figure 6.16 – What-If Refine View/Forecast Graph**

# <span id="page-40-0"></span>**7. Forecast Accuracy Report**

The user can generate Forecast Accuracy Reports over a period of time for different forecast types (e.g. IDP, budget forecasts) or scenarios. The *Forecast Accuracy Report* is accessible from the *Planning-Forecaster* menu as shown in Figure 7.1.

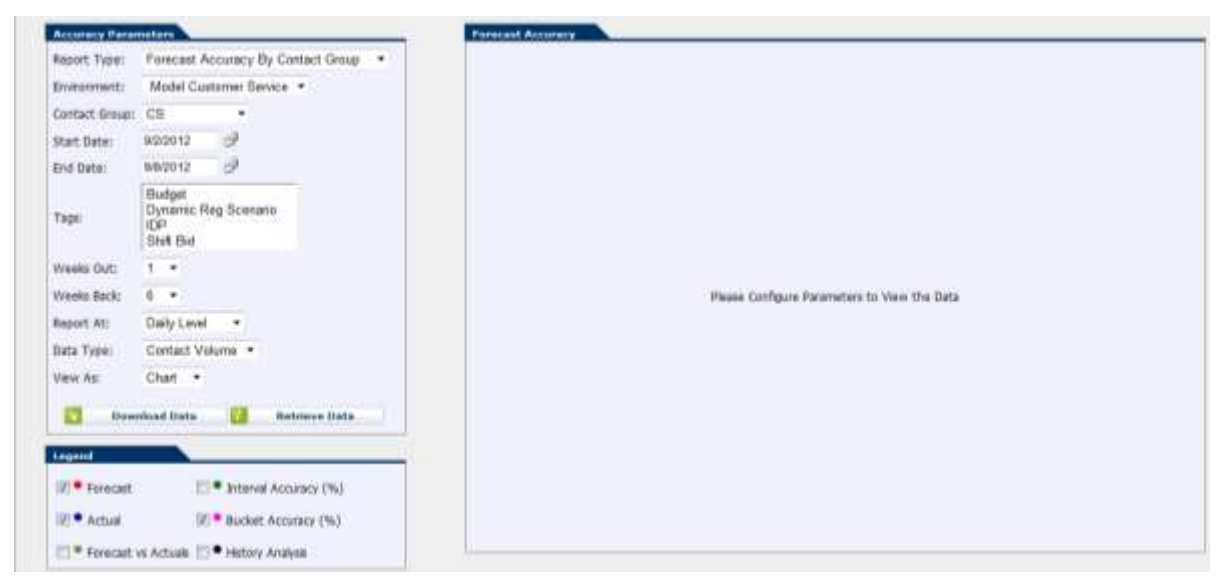

**Figure 7.1 – Forecast Accuracy Report**

### <span id="page-40-1"></span>**7.1. Accuracy Parameters**

In the Accuracy Parameters section, the user can select the Report Type, Environment, Contact Group, Start and End Dates, Tag, the period of time in weeks out and back, the report level, the data type and view. The Report Type offers either By Contact Group or By Entire Company. When By Entire Company is selected, parameters that are not applicable are disabled.

When By Contact Group is selected, the user has the option in the Legend section to add additional data items to the chart. Once the selections are made, the user can click on the Retrieve Data button shown in Figure 7.2.

Different forecast scenario runs must be tagged to generate the Accuracy Report. Tags are created under *Administration – Operations – Manage Tags*.

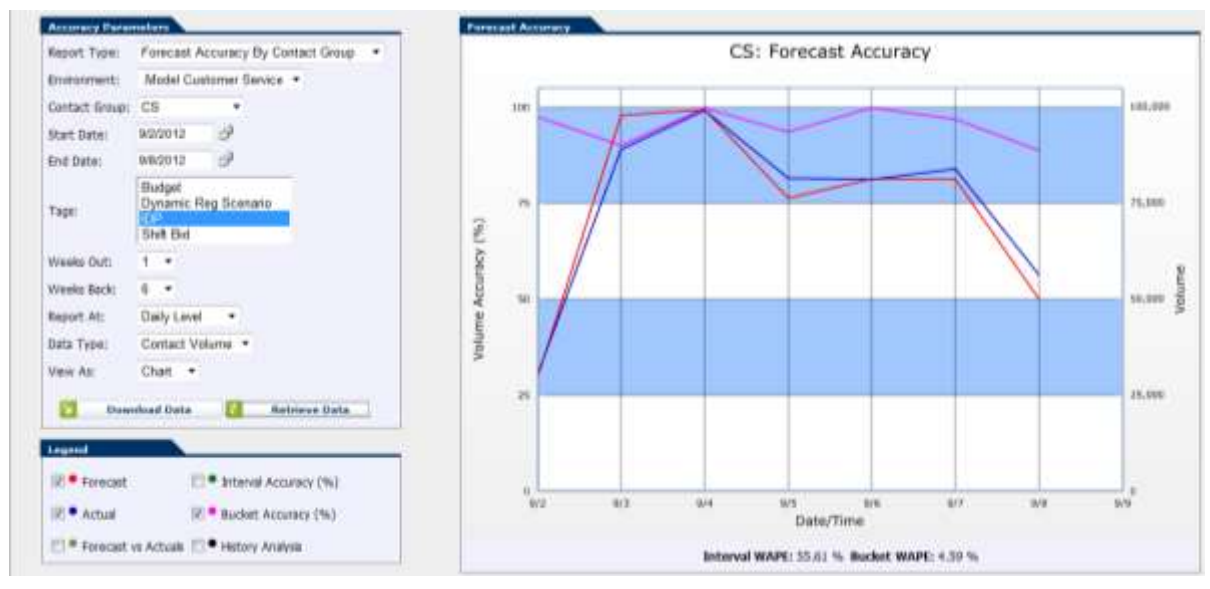

**Figure 7.2 – Forecast Accuracy By Contact Group**

### <span id="page-41-0"></span>**7.2. Download Data**

Data from the Accuracy Report page can be downloaded by clicking on the Download Data button. The results of the download for By Contact Group are shown in Figure 7.3.

|                  | a.            | з                |                    | D.                             |                                      | E.                        | 压                           | $H$ .                                            |                            |                | ĸ            |       | M                                | N                          | 0 | 川島山 | a |
|------------------|---------------|------------------|--------------------|--------------------------------|--------------------------------------|---------------------------|-----------------------------|--------------------------------------------------|----------------------------|----------------|--------------|-------|----------------------------------|----------------------------|---|-----|---|
|                  | Date          | Volume<br>Actual | Volume<br>Forecast | Volume<br>Interval<br>Accuracy | Volume<br>Buclort<br>Accuracy Actual | Service<br>Time           | Service<br>Time<br>Forecast | Service<br>Time<br>interval<br>Accuracy Accuracy | Service<br>Tirne<br>Bucket | NCO<br>Avearge | NCO Min Max  |       | AHT<br>Average:                  | <b>AHT Min AHT Max</b>     |   |     |   |
|                  | 9/2/2012 0:00 | 30347            | 29509.63           | 0.32389                        |                                      | 0.9757 286.5615 286.0825  |                             | 0.69604                                          | 0.99833                    | 30347          | 30347        | 30347 |                                  | 286.3615 286.3615 286.5615 |   |     |   |
|                  | 9/3/2012 0:00 | 85070            | 97912.77           | 0.52427                        |                                      | 0,90072 286.8725 289.3063 |                             | 0.89545                                          | 0.99152                    | 89070          | <b>£9070</b> |       | 89070 286.6465 286.6465 286.6465 |                            |   |     |   |
|                  | 9/4/2012 0:00 |                  | 99242 99423.71     | 0.46604                        |                                      | 0.99817 325.7025 333.1822 |                             | 0.85667                                          | 0.97704                    | 99242          | 99342        |       | 99242 321.5301 321.5301 321.5301 |                            |   |     |   |
|                  | 9/5/2012 0:00 |                  | 81565 76371.8      | 0.44757                        |                                      | 0.93633 329.5467 325.8653 |                             | 0.80296                                          | 0.98883                    | <b>紅565</b>    | E1565        |       | R1565 331.1912 331.1912 331.1912 |                            |   |     |   |
|                  | 9/6/2012 0:00 | 81224            | 51321.47           | 0.45601                        | 0.9988                               | 322.15                    | 323.299                     | 0.80088                                          | 0.99643                    | 81224          | <b>E1224</b> |       | 81224 322.3823 322.3823 322.3823 |                            |   |     |   |
|                  | 9/7/2012 0:00 |                  | E1957 E1368.54     | 0.44572                        |                                      | 0.96917 318.5127 314.4859 |                             | 0.84484                                          | 0.98736                    | 83957          | E3957        |       | 83957 319.1108 319.1108 319.1108 |                            |   |     |   |
|                  | 9/8/2012 0:00 | 56394            | 50072.59           | 0.31731                        |                                      | 0.68791 312.0678 311.2369 |                             | 0.64492                                          | 0.99734                    | 56354          | 56354        | 56354 |                                  | 312.0693 312.0693 312.0693 |   |     |   |
|                  |               |                  |                    |                                |                                      |                           |                             |                                                  |                            |                |              |       |                                  |                            |   |     |   |
| $\frac{9}{10}$   |               |                  |                    |                                |                                      |                           |                             |                                                  |                            |                |              |       |                                  |                            |   |     |   |
| 11<br><b>Tax</b> |               |                  |                    |                                |                                      |                           |                             |                                                  |                            |                |              |       |                                  |                            |   |     |   |

**Figure 7.3 – Download Data Results**

The results of the downloaded data for By Entire Company are shown in Figure 7.4.

For each contact group, Forecast Accuracy is provided in terms of % Value Variation at daily and interval levels for both contact volume and AHT. %Value Variation and % Absolute Value Variation are computed as shown below.

% Value Variation = 100 + 100 \* (Actual – Forecast) / Actual

% Absolute  $VV = 100 - 100 * ABS((Actual - Forecast) / Actual)$ 

|                       | A                                   | B                               | c                | D                            | E                           | F                      | G                           | н                                                               |                       | J                           |
|-----------------------|-------------------------------------|---------------------------------|------------------|------------------------------|-----------------------------|------------------------|-----------------------------|-----------------------------------------------------------------|-----------------------|-----------------------------|
|                       |                                     | <b>Forecast Accuracy Report</b> |                  |                              |                             |                        |                             |                                                                 |                       |                             |
|                       |                                     |                                 |                  |                              |                             | Definitions            |                             | X Value Variation = 100 + 100 * [Actual - Forecast ] / Actual   |                       |                             |
| $\overline{2}$        |                                     |                                 |                  |                              |                             |                        |                             | % Absolute VV = 100 - 100 * ABS((Actual - Forecast ) / Actual ) |                       |                             |
| 3                     | <b>Call Type:</b>                   | $\overline{\text{cs}}$          |                  |                              |                             |                        |                             |                                                                 |                       |                             |
| $\ddot{\phantom{1}}$  | Center:                             | Model.                          |                  |                              |                             |                        |                             |                                                                 |                       |                             |
| 5                     |                                     |                                 |                  |                              |                             |                        |                             |                                                                 |                       |                             |
| 6                     | Daily                               |                                 |                  | <b>1 Veek Prior</b>          | 2 Veeks Prior               |                        |                             | <b>3 Veeks Prior</b>                                            |                       | <b>3 Months Prior</b>       |
|                       |                                     |                                 | Value            | Value                        | <b>AHT % Value</b>          | Value                  | <b>AHT % Value</b>          | Volume %                                                        | Value                 | Value                       |
| 7.                    | Day of Veek                         | <b>Date</b>                     | Variation        | Variation                    | Variation                   | Variation              | Variation                   | <b>Value Variation</b>                                          | Variation             | Variation                   |
| 8                     | Sunday                              | 02/15/2009                      | 95.28%           | 89.92%                       | 0.00%                       | 0.00%                  | 0.00%                       | 0.00%                                                           | 0.00%                 | 0.00%                       |
| 9                     | Monday                              | 02/16/2009                      | 97.32%           | 74.76%                       | 0.00%                       | 0.00%                  | 0.00%                       | 0.00%                                                           | 0.00%                 | 0.00%                       |
| 10 <sup>10</sup>      | Tuesday                             | 02/17/2009                      | 94.09%           | 83.25%                       | 0.00%                       | 0.00%                  | 0.00%                       | 0.00%                                                           | 0.00%                 | 0.00%                       |
| 11                    | Wednesday                           | 02/18/2009                      | 95.07%           | 89.03%                       | 0.00%                       | 0.00%                  | 0.00%                       | 0.00%                                                           | 0.00%                 | 0.00%                       |
| 12                    | Thursday                            | 02/19/2009                      | 100.53%          | 90.75%                       | 0.00%                       | $0.00\times$           | 0.00%                       | 0.00%                                                           | 0.00%                 | 0.00%                       |
| 13                    | Friday                              | 02/20/2009                      | 92.41/           | 87.35%                       | 0.00%                       | $0.00\times$           | 0.00%                       | $0.00\times$                                                    | $0.00\times$          | 0.00%                       |
| 14                    | Saturday                            | 02/21/2009                      | 99.61%           | 83.89%                       | 0.00%                       | 0.00%                  | 0.00%                       | 0.00%                                                           | 0.00%                 | 0.00%                       |
| 15                    |                                     |                                 |                  |                              |                             |                        |                             |                                                                 |                       |                             |
| 16                    |                                     | <b>Total Veekly VV:</b>         | 96.33%           | 85.16%                       | $0.00\times$                | $0.00 \times$          | $0.00\times$                | $0.00\times$                                                    | $0.00 \times$         | $0.00\times$                |
| 17                    |                                     |                                 |                  |                              |                             |                        |                             |                                                                 |                       |                             |
| 18                    | Daily                               |                                 |                  | <b>1 Veek Prior</b>          | 2 Veeks Prior               |                        |                             | <b>3 Veeks Prior</b>                                            |                       | <b>3 Months Prior</b>       |
|                       |                                     |                                 | Absolute         | Volume X                     | AHT X                       | <b>Absolute</b>        | AHT X                       | Volume X                                                        | Absolute              | Volume %                    |
|                       |                                     |                                 | ۷V               |                              |                             | ۷Y                     |                             |                                                                 | ۷Y                    |                             |
| 19<br>20 <sub>1</sub> | Day of Veek<br>Sunday               | <b>Date</b><br>02/15/2009       | 95.28%           | <b>Absolute VV</b><br>89.92% | <b>Absolute VV</b><br>0.00% | 0.00%                  | <b>Absolute VV</b><br>0.00% | <b>Absolute VV</b><br>0.00%                                     | 0.00%                 | <b>Absolute YV</b><br>0.00% |
| 21                    | Monday                              | 02/16/2009                      | 97.32%           | 74.76%                       | 0.00%                       | 0.00%                  | 0.00%                       | 0.00%                                                           | 0.00%                 | 0.00%                       |
| 22                    | Tuesday                             |                                 |                  | 83.25%                       |                             |                        |                             |                                                                 |                       |                             |
| 23                    |                                     | 02/17/2009<br>02/18/2009        | 94.09%<br>95.07% | 89.03%                       | 0.00%<br>0.00%              | $0.00\times$<br>0.00%  | 0.00%<br>0.00%              | 0.00%<br>0.00%                                                  | 0.00%<br>0.00%        | 0.00%<br>0.00%              |
| 24                    | Wednesday<br>Thursday               | 02/19/2009                      | 99.47%           | 90.75%                       | 0.00%                       | $0.00 \times$          | 0.00%                       | 0.00%                                                           | 0.00%                 | 0.00%                       |
| 25                    |                                     | 02/20/2009                      | 92.41%           |                              | 0.00%                       | 0.00%                  | 0.00%                       | 0.00%                                                           | 0.00%                 | 0.00%                       |
| 26                    | Friday<br>Saturday                  | 02/21/2009                      | 99.61%           | 87.35%<br>83.89%             | 0.00%                       | 0.00%                  | 0.00%                       | 0.00%                                                           | 0.00%                 | 0.00%                       |
|                       |                                     |                                 |                  |                              |                             |                        |                             |                                                                 |                       |                             |
| 27<br>28              |                                     | <b>Total Weekly AVV:</b>        | $96.33\times$    | 85.16%                       | $0.00 \times$               | $0.00 \times$          | $0.00 \times$               | $0.00\times$                                                    | $0.00 \times$         | $0.00 \times$               |
| 29                    |                                     |                                 |                  |                              |                             |                        |                             |                                                                 |                       |                             |
| 30                    |                                     |                                 |                  | <b>1 Veek Prior</b>          |                             |                        |                             | <b>3 Veeks Prior</b>                                            |                       | <b>3 Months Prior</b>       |
|                       | Interval                            |                                 |                  |                              | 2 Veeks Prior               |                        |                             |                                                                 |                       |                             |
|                       |                                     |                                 | AHT <sub>x</sub> | Volume X                     | AHT X                       | Volume X               | AHT X                       | Volume X                                                        | AHT X                 | Volume X                    |
| 31.                   | Day of Veek                         | <b>Date</b>                     | Absolute         | <b>Absolute VV</b>           | <b>Absolute VV</b>          | <b>Absolute</b>        | <b>Absolute VV</b>          | <b>Absolute VV</b>                                              | Absolute              | <b>Absolute VV</b>          |
|                       | 32 Sunday                           | 02/15/2009                      | 89.96%           | 89.68%                       | 0.00%                       | 0.00%                  | 0.00%                       | 0.00%                                                           | 0.00%                 | 0.00%                       |
|                       | 33 Monday                           | 02/16/2009                      | 93.02%           | 74.76%                       | 0.00%                       | $0.00\times$           | 0.00%                       | 0.00%                                                           | 0.00%                 | 0.00%                       |
| 34<br>35              | Tuesday                             | 02/17/2009                      | 91.73%           | 81.85%                       | 0.00%                       | 0.00%                  | 0.00%                       | 0.00%                                                           | 0.00%                 | 0.00%                       |
| 36                    | Wednesday                           | 02/18/2009<br>02/19/2009        | 94.59%<br>97.05% | 87.80%<br>90.74%             | 0.00%<br>0.00%              | $0.00 \times$<br>0.00% | 0.00%<br>0.00%              | 0.00%<br>0.00%                                                  | 0.00%<br>$0.00\times$ | 0.00%<br>0.00%              |
|                       | Thursday                            | 02/20/2009                      | 92.43%           |                              |                             |                        |                             |                                                                 |                       |                             |
| 37                    | Friday                              |                                 |                  | 87.31/                       | 0.00%                       | 0.00%                  | 0.00%                       | 0.00%<br>0.00%                                                  | 0.00%                 | 0.00%                       |
| 38<br>39              | Saturdau                            | 02/21/2009                      | 96.98%           | 81.08%                       | 0.00%                       | $0.00 \times$          | 0.00%                       |                                                                 | 0.00%                 | 0.00%                       |
| 40                    |                                     |                                 | $93.81\times$    | 84.417                       | $0.00\times$                | $0.00\times$           | $0.00 \times$               | $0.00\times$                                                    | $0.00 \times$         |                             |
|                       |                                     | Veekly Average Interval AVV:    |                  |                              |                             |                        |                             |                                                                 |                       | $0.00\%$                    |
| 41                    |                                     |                                 |                  |                              |                             |                        |                             |                                                                 |                       |                             |
|                       | $H \leftrightarrow H$ CS $\sqrt{2}$ |                                 |                  |                              |                             |                        |                             |                                                                 |                       | $\mathbb{E}$ 4 $\mathbb{E}$ |

**Figure 7.4 – Downloaded Data results By Entire Company**

# <span id="page-43-0"></span>**8. Special Event Profiles**

If the actual value observed in a period is unusually higher or lower than the expected value, that period could be configured as a special event if it is a recurring one. For example, Monday, July  $4<sup>th</sup>$ , 2008, should be configured as a special event for a contact center environment that had an unusually higher or lower call volume on every past July 4<sup>th</sup> than expected. The actual call volume on that day would be substantially higher or lower than the call volume on any other non-event Monday. The Forecaster will make appropriate adjustments while using the data for this date in generating forecasts for Monday, July  $4^{th}$ , 2008.

### <span id="page-43-1"></span>**8.1. Manage Special Event Profiles**

A new special event profile can be added by going to the *Planner*-*Forecaster-Profiles-Special Events* page. This page should look similar to one shown in Figure 8.1. The user can edit or delete any of the existing profiles for special events from this page.

| <b>Profile</b>     | <b>Description</b>          | <b>User</b>  | Created   |          | Modified  |          |              | <b>Action</b> |
|--------------------|-----------------------------|--------------|-----------|----------|-----------|----------|--------------|---------------|
| Boxing Only        | Boxing SE Profile           | admin, admin | 6/29/2005 | 8:13 AM  | 1/20/2006 | 2:49 PM  |              | $\mathbb{Z}$  |
| WWE Only           | WWE Events Only             | admin, admin | 6/29/2005 | 8:17 AM  | 6/29/2005 | 2:43 PM  |              | $\mathbb{Z}$  |
| test               | test                        | User, Test   | 6/29/2005 | 12:03 PM | 6/29/2005 | 12:03 PM |              | $\mathbb{R}$  |
| <b>USPS Events</b> | USPS Special Events Profile | User, Test   | 9/7/2005  | 12:54 PM | 9/7/2005  | 1:32 PM  | <b>IR</b>    | $\mathbf{z}$  |
| test               | test                        | demo, demo   | 5/9/2006  | 1:39 PM  | 5/9/2006  | 1:39 PM  |              | $\mathbb{Z}$  |
| Events-Sprint      | Events-Sprint               | User, Test   | 9/11/2006 | 5:58 PM  | 9/11/2006 | 5:58 PM  | IZ.          | $\mathcal{L}$ |
|                    |                             |              |           |          |           |          | $\leftarrow$ | <b>Back</b>   |
|                    |                             |              |           |          |           |          |              |               |

**Figure 8.1 – Manage Special Events Page**

### <span id="page-43-2"></span>**8.2. Add Special Event Profile**

A new special events profile can be added using the *Add New Special Event Profile* area in the *Manage Special Events* Page as shown in Figure 8.2. To add a new special event profile, a name and a description must be provided.

| <b>Add New Special Event Profile</b> |              |                    |
|--------------------------------------|--------------|--------------------|
| Name:                                | Description: |                    |
|                                      |              | <b>Add Profile</b> |

**Figure 8.2 – Add a Special Event**

Clicking on the *Add Profile* button causes the new profile to be created, unless a profile with the same name already exists. The new profile will immediately appear in the list of profiles.

### <span id="page-44-0"></span>**8.3. Edit Special Event Profile**

A Special Events Profile can be edited by clicking the *Edit* icon button from the Manage Special Events page. The *Edit Special Events Profile* page will appear, as shown in Figure 8.3.

A special event can be enabled or disabled by checking or un-checking the *Enable* box for that event. The Forecaster includes the special events that are enabled in generating forecasts. All disabled special events are ignored.

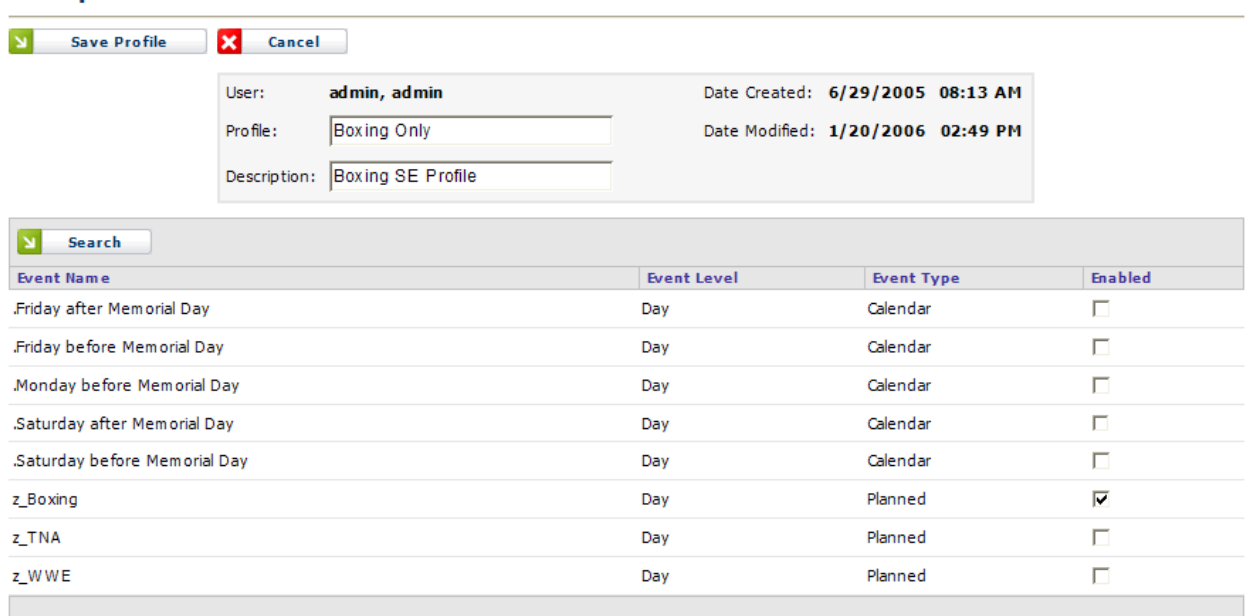

#### **Edit Special Events Profile**

**Figure 8.3 – Edit Special Events Profile**

### <span id="page-44-1"></span>**8.4. Delete Special Event Profile**

A Special Event Profile can be deleted by clicking on the *Delete* icon button for that particular special event profile as shown in Figure 8.1. A message will appear, as in Figure 8.4, requesting the user to confirm the deletion. A Special Event Profile used in a forecast run that is either being processed at the moment or in the queued state cannot be deleted.

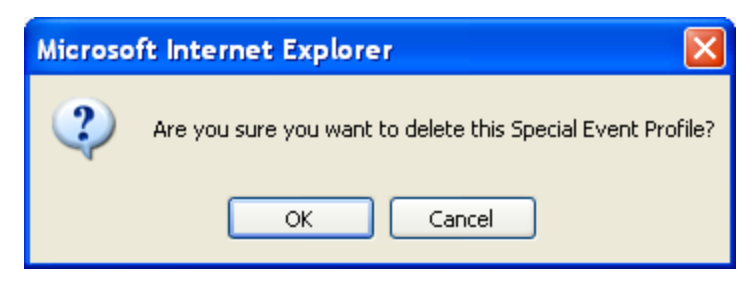

**Figure 8.4 –Delete Special Events Profile Conformation**

# <span id="page-45-0"></span>**9. Data Management**

The Forecaster database is updated either with an automated process or using the upload data functionality provided under the *Database-Manage* tab. If an automated data upload process is used in the user's set up, it is discussed in the Data Interface manual. This section discusses manual upload and data editing functionalities only. Stream data including contact volumes and handling times data may be uploaded from csv files. Special events data is updated through the web site.

### <span id="page-45-1"></span>**9.1. Streams**

Stream data may be viewed, edited, or graphed using the *Stream Data* module, and may be uploaded using the *Upload Stream Data* module. Both of these modules are described in the following sections.

### <span id="page-45-2"></span>**9.1.1. Stream Data**

Regardless of how data is being updated, stream data may be viewed, edited, or graphed by using the *Stream Data* module. It is reached by clicking the *Stream Data* link under the *Database-Manage* tab. The *Stream Data* page should appear similar to as shown in Figure 9.1.

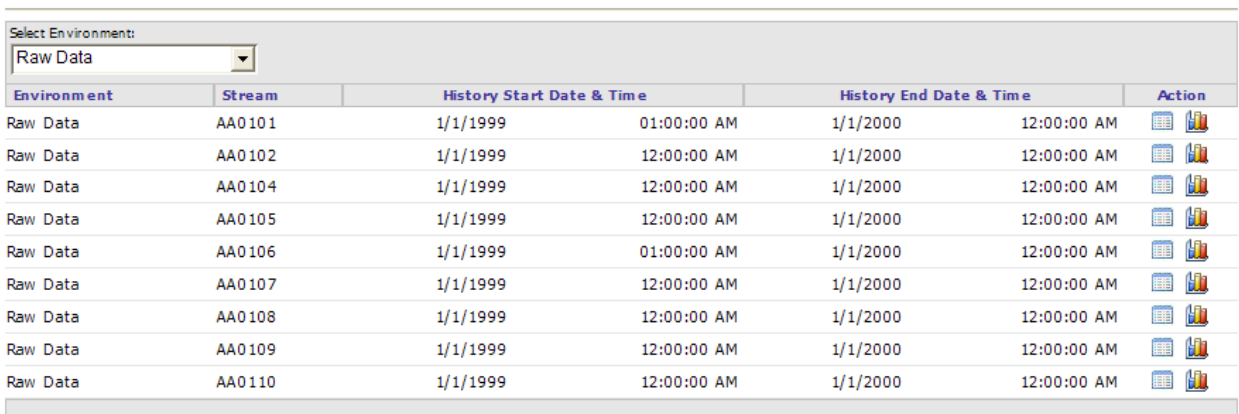

#### **Manage Stream Data**

**Figure 9.1 – Stream Data Page**

#### **9.1.1.1. View Stream Data**

and the state of the state

<span id="page-46-0"></span>When the *View* icon button in the same row with a stream is clicked, stream data is displayed with the Stream name, Start and End Times for the actual values, and whether the value was replaced by the user, as shown in Figure 9.2. For time periods that do not have any data in the database, zeros are displayed.

Selecting an option in the *Select Data Type* drop-down will cause either the Volume, or the Average Service Time, or both values, to be displayed.

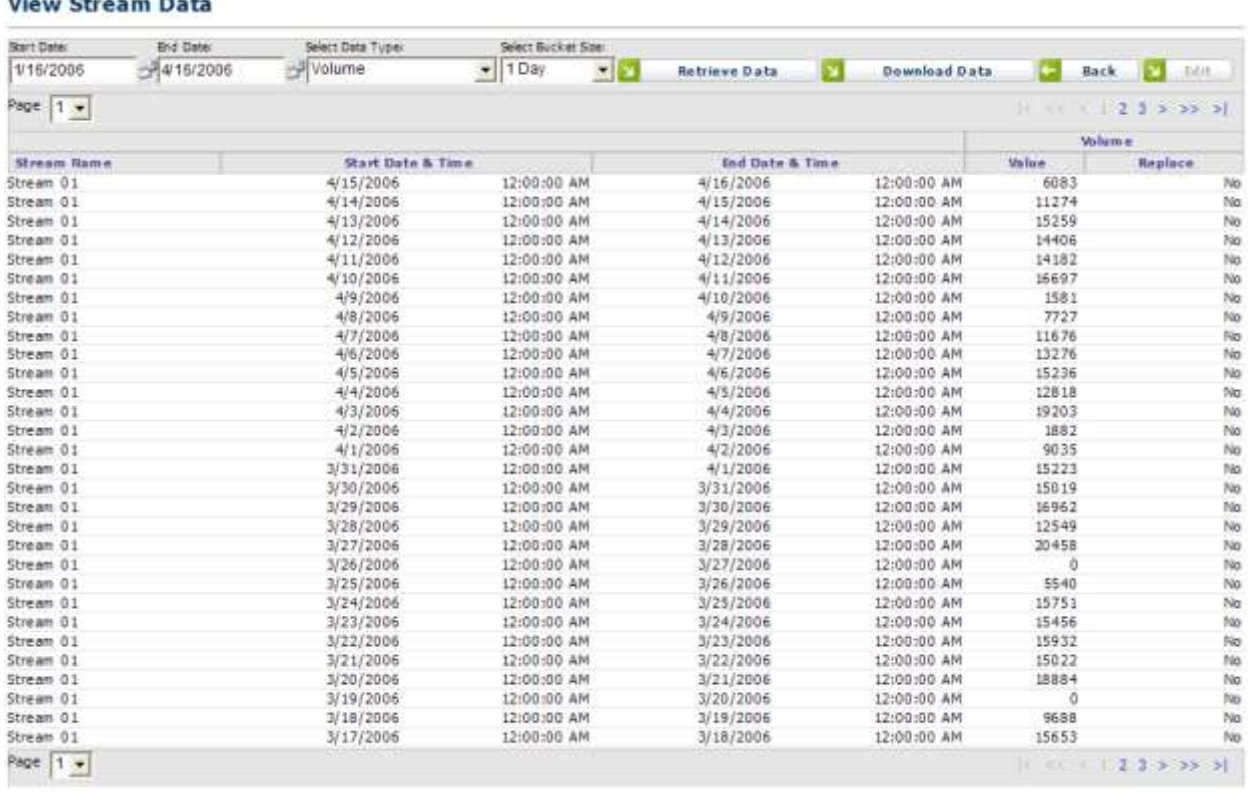

#### **Figure 9.2 – View Stream Data Page**

#### **9.1.1.2. Edit Stream Data**

<span id="page-46-1"></span>Stream data can be edited by clicking on the *Edit* button in the *View Stream Data* page, as shown in Figure 9.3. To edit a data value, type in the new value in the edit box and click on the *Update* button. Data can be edited on any aggregate level. If you wish to edit data on a daily basis, change the Bucket Size to 1 Day, and then edit a day's value. The ratio by which you change the daily total will be applied equally to the raw interval level data.

#### **Edit Stream Data**

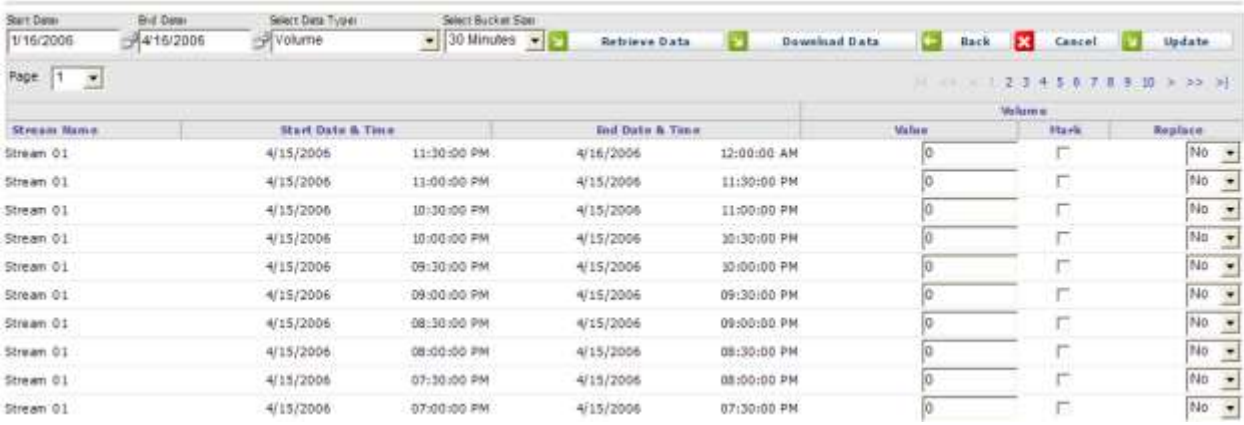

**Figure 9.3 - Edit Stream Data**

#### **9.1.1.3. Graph Stream Data**

<span id="page-47-0"></span>Stream data can be graphed by clicking on the *Graph* icon button for a particular stream. The graph should appear similar to as shown in Figure 9.4. The graph shows all actual values in the database for the stream in red.

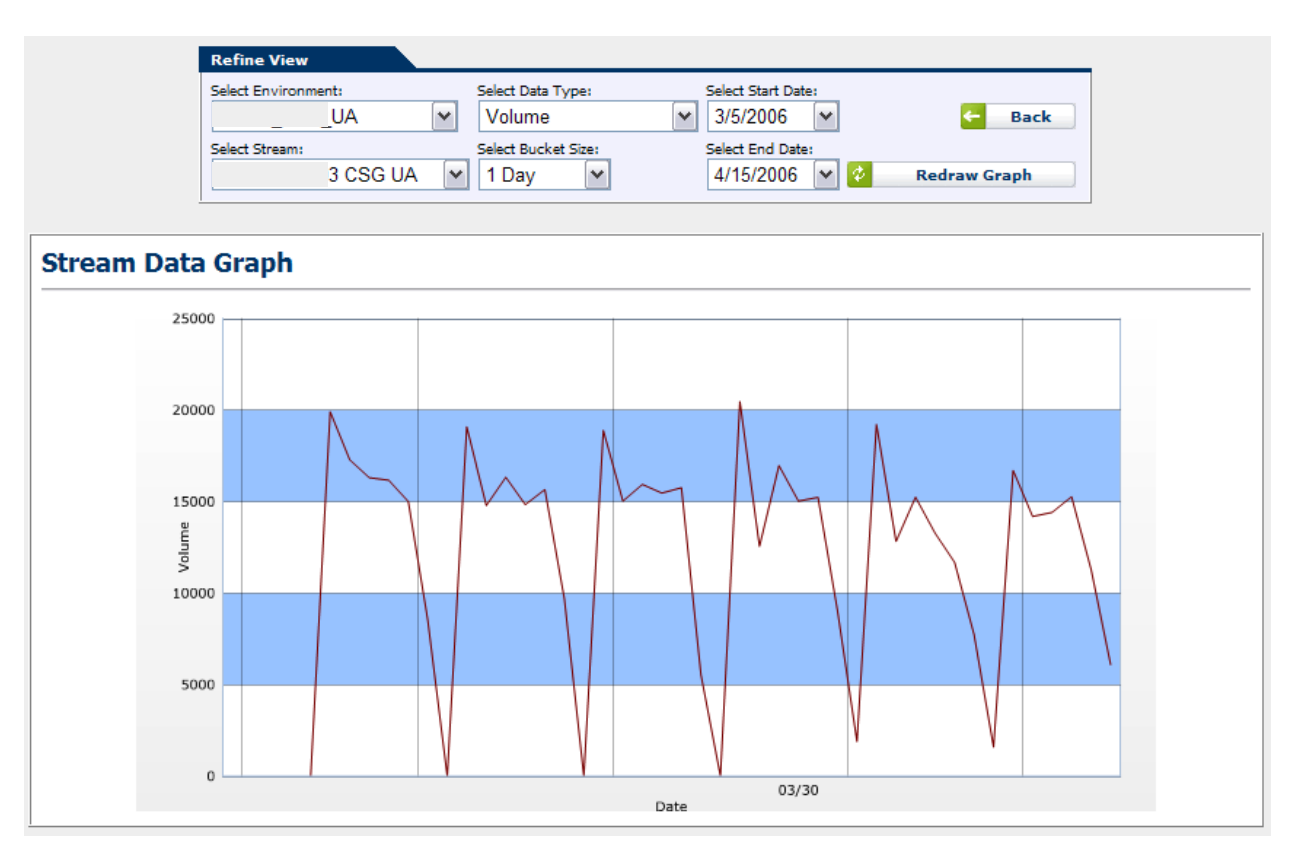

**Figure 9.4– Stream Data Graph**

Controls that allow selecting the environment, stream name, data type, and display bucket size are provided to refine the chart. Aggregated values can be displayed by selecting a larger bucket size than the bucket size the values are stored in the database.

### <span id="page-48-0"></span>**9.1.2. Upload Stream Data**

The *Upload Stream Data* module can be reached by clicking on the *Upload Stream Data* link under the *Database* Update tab. This module uploads stream data into the database. In order to upload a data file, a format describing the content of the file must be selected. If no such format is available, a new format must be created.

<span id="page-48-1"></span>*Caution: Only daily contact volume data may be uploaded. Uploading contact volume data in larger bucket sizes such as weekly or monthly may result in inaccurate results.*

#### **9.1.2.1. Create Stream Data Import Format**

A new file format can be created by clicking on the *Create* link in the *Upload Stream Data* page. The *Create New Import Format* page should appear similar to as shown in Figure 9.5. A name is required to identify the new import format. New regions can be added by clicking on the *Add Region* button. The new import format is saved by clicking on the *Save Changes* button.

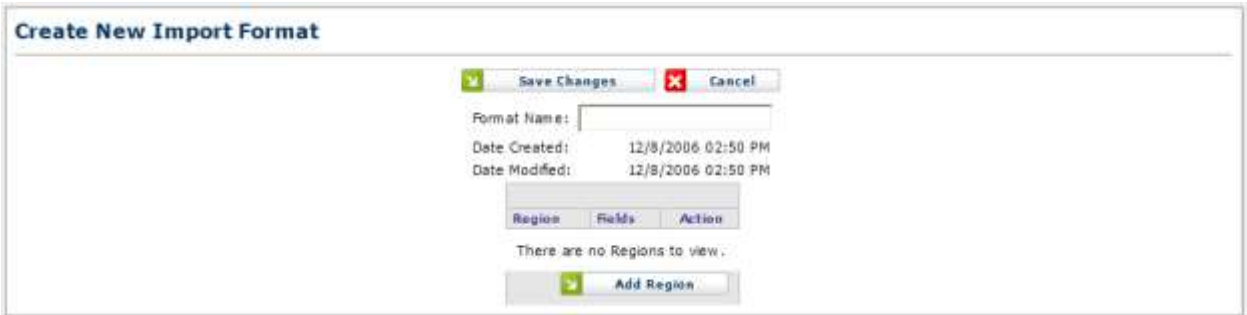

**Figure 9.5 – Create a New Import Format Page**

#### **9.1.2.2. Edit Stream Data Import Format**

<span id="page-49-0"></span>An existing file format can be updated by clicking on the *Edit* link in the *Upload Stream Data*  page. The *Edit Import Format* page should appear similar to as shown in Figure 9.6. Existing regions can be edited or deleted by clicking on the *Edit* or *Delete* icon buttons in the Action column. New regions can be added by clicking on the *Add Region* button. The file format is updated by clicking on the *Save Changes* button.

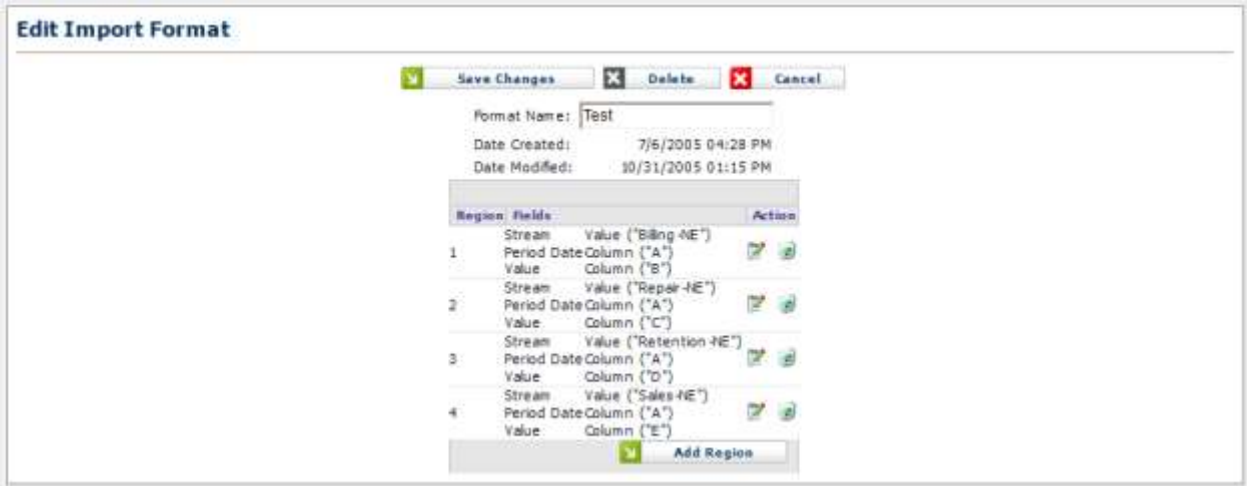

**Figure 9.6 – Edit Import Format Page**

#### **9.1.2.3. Upload Stream Data**

<span id="page-49-1"></span>The *Upload Stream Data* Module imports the data into the stream data tables in the database. The *Upload Stream Data* page should appear similar to as shown in Figure 9.7.

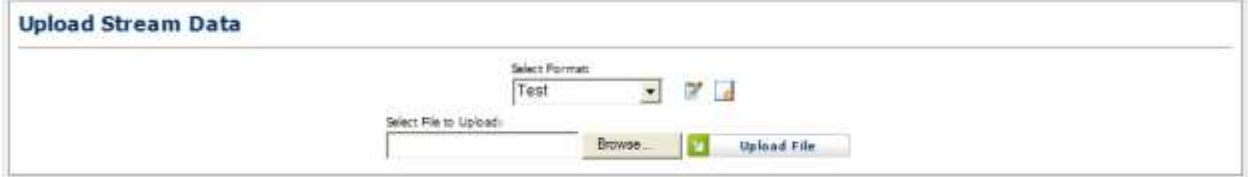

**Figure 9.7 - Upload Stream Data**

The data file must first be selected from the local file system using the *File Open* dialog that appears after pressing the *Browse* button. Next, the file can be uploaded by selecting the *Upload File* button. The data will be loaded into the page similar to as shown in Figure 9.8.

After the data is verified, the *Save Data* button must be clicked in order to update the data in the database.

| Select File to Upload: |        | Select Format:<br>Demo<br>因   |          |                 |
|------------------------|--------|-------------------------------|----------|-----------------|
|                        | Browse | Upload File<br><b>Part</b>    | Volume   | 医区<br>Save Data |
|                        |        | Stream Period Date/Time Value |          |                 |
|                        | DATA   | 1/1/2005 12:00 AM 1172.000    |          |                 |
|                        | DATA   | 1/2/2005 12:00 AM 1356.000    |          |                 |
|                        | DATA   | 1/3/2005 12:00 AM 12116.000   |          |                 |
|                        | DATA:  | 1/4/2005 12:00 AM 8301.000    |          |                 |
|                        | DATA   | 1/5/2005 12:00 AM 6549.000    |          |                 |
|                        | DATA   | 1/6/2005 12:00 AM             | 6830.000 |                 |
|                        |        | DATA 1/7/2005 12:00 AM        | 7313.000 |                 |

**Figure 9.8 – Upload Stream Data**

### <span id="page-50-0"></span>**9.2. Special Events**

New special events can be added and special events data may be updated using the *Manage Special Events Data* page. The Update Special Events Data page can be reached by selecting the Special Events Data item in the *Database-Manage* menu.

### <span id="page-50-2"></span><span id="page-50-1"></span>**9.2.1. Manage Special Events**

#### **9.2.1.1. Add New Special Event**

A New Special Event can be added using the *Add New Special Event* area in the *Update Special Events Data* page. An event name must be entered, and an event type must be selected. The event can then be added by selecting the *Add Event* button. The new event will immediately appear in the list of events.

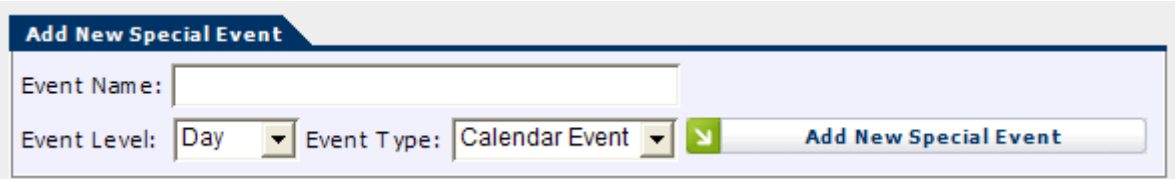

#### **Figure 9.9 – Add New Special Events**

*Event Type* can be selected from the drop-down menu. The event types available include the following:

- Calendar Event: An event that occurs at certain dates (e.g. first day of a month).
- Planned Event: An event that is created and scheduled by the user's organization.

*Event Level* can be selected as well. This will let you configure daily, weekly and monthly Special Events. A Daily Event is applied to daily forecasts. Monthly events are applied to monthly forecasts, and so on.

<span id="page-51-0"></span>Clicking on the *Add New Special Event* button adds the new event.

#### **9.2.1.2. Edit Special Event**

To edit a Special Event, click on the *Pencil* icon next to the event type. Then change the Event Name, Event Level or Event Type, and click the *Check Mark* icon to save. Clicking the *Red X* icon will cancel the edit.

#### **9.2.1.3. Delete Special Event**

<span id="page-51-1"></span>To delete a Special Event, check the box to the left of the event name and click on the *Delete* button. Or click on the *Trash Can* icon for any event.

### <span id="page-51-2"></span>**9.2.2. Update Special Events Data**

Special events and dates of occurrence are entered using the *Manage Special Events Data* page as shown in Figure 9.10. Days on which a special event occurs can be entered by checking the boxes in the row corresponding to that event and the dates shown. If the date is not shown on the page, you can navigate to the next or previous pages using the *Next* and *Previous* links, or by selecting a date in the calendar at the top of the page. The dates entered are automatically saved into the database. If a day is marked for an event incorrectly, it should be unchecked. New event status on that day will again be saved automatically.

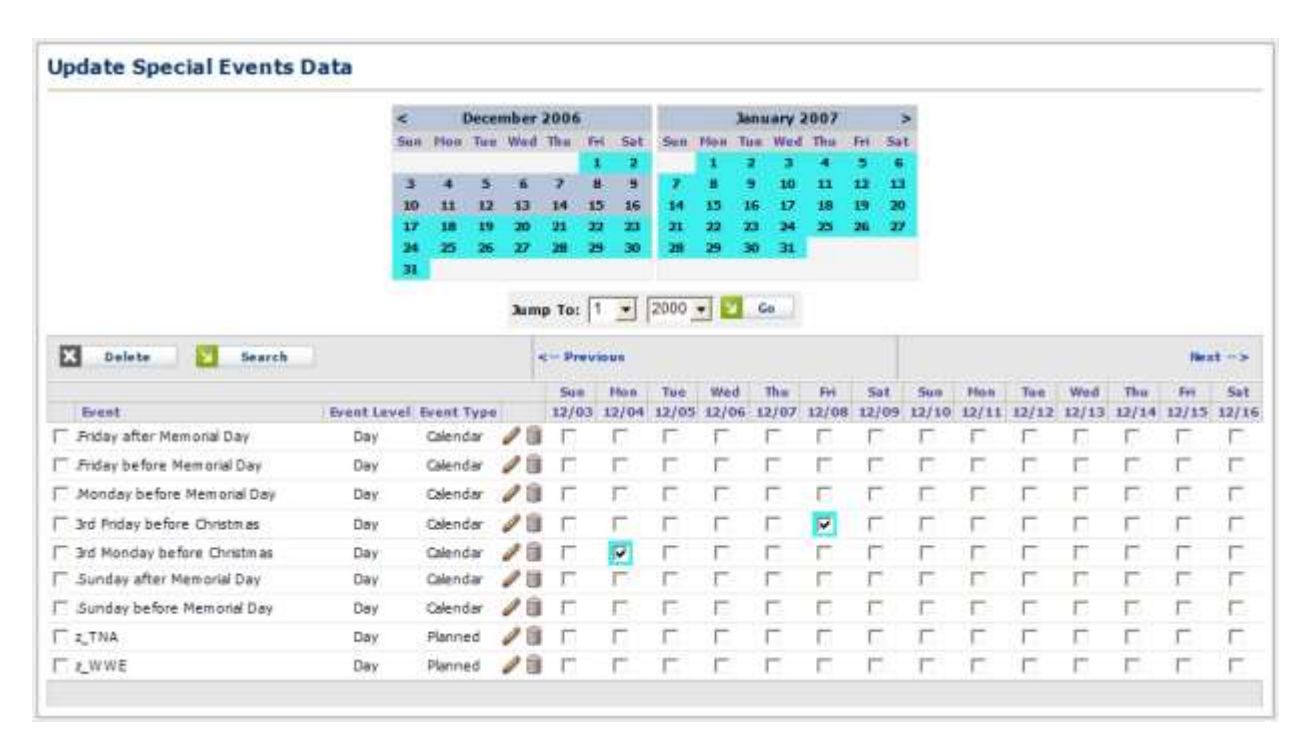

**Figure 9.10 – Update Special Events Data**